# содержание

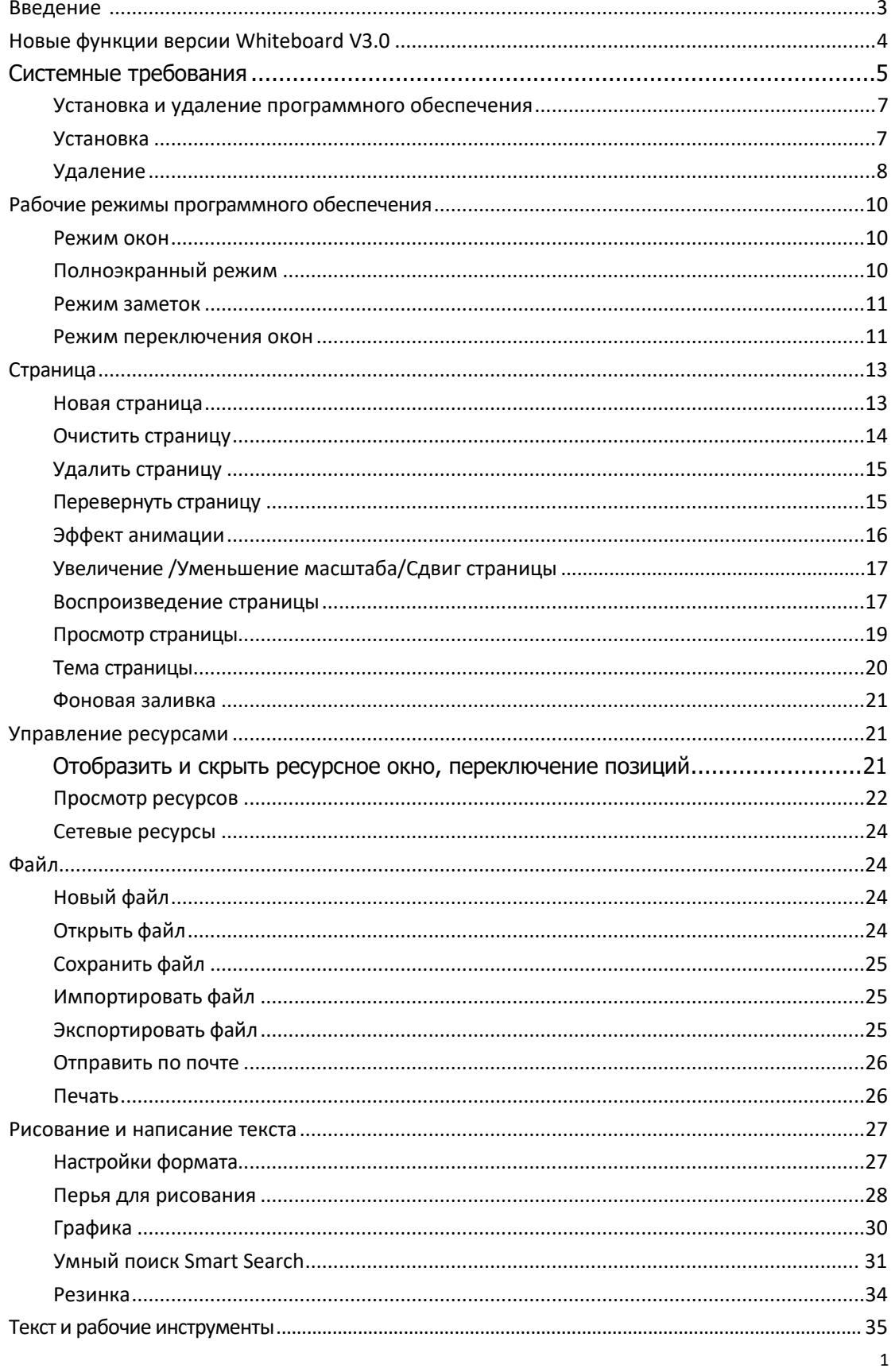

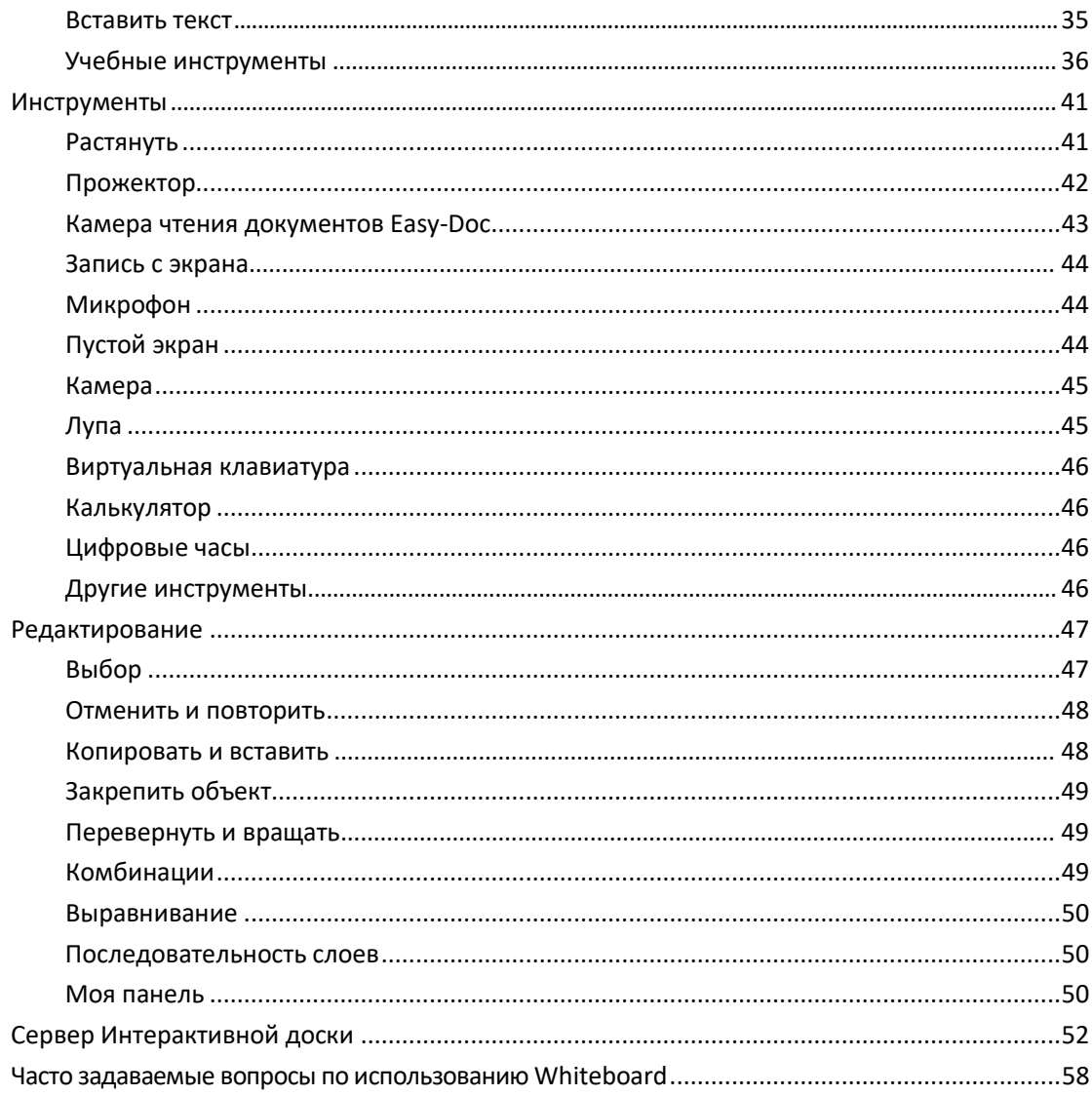

# **Введение**

<span id="page-2-0"></span>Интерактивная доска Whiteboard представляет собой своеобразный инструмент преподавателя, который был разработан компанией Whiteboard, и используется вместе с интерактивным экраном. Программа проста в обращении, писать на ней легко, обладает мощными функциями, которые каждый учитель с легкостью сможет использовать для подготовки своих занятий, предметных классов, а также преподавания по любому предмету. Доска создает яркую и живую атмосферу и будет достойным разнообразием любого учебного процесса.

## **Новые функции Интерактивной доски V3.0**

- <span id="page-3-0"></span>1. Добавлено несколько новых экранных режимов. Добавить режим окна, полноэкранный режим, режим заметок.
- 2. Добавлены учебные ресурсы, предметные панели инструментов
- Добавить Математику, Физику, Химию
- 3. Добавлена Круговая диаграмма и Гистограмма. Пользователь может вставлять на странице различные виды круговых диаграмм и гистограмм.
- 4. Добавлена формула. Позволяет пользователю вставлять формулы на странице.
- 5. Добавлено химическое уравнение. Позволяет пользователю вставлять химические уравнения на странице.
- 6. Добавлено множество эффектов переключения страницы. Позволяет пользователю выбирать различные эффекты переключения страниц.
- 7. Добавлено волшебное перо(Magic pen). Когда пользователь использует волшебную ручку для рисования, текст будет постепенно исчезать, страница будет очищаться; когда он будет рисовать круг, запустится функция «Прожектор»; когда он нарисует прямоугольник, запустится функция "Лупы" и увеличит прямоугольник.
- 8. Добавлена функция выравнивания объекта. Позволяет пользователю выбирать различные объекты для выравнивания.
- 9. Добавлена функция увеличения или сжатия объектов рукой, когда два пользователя пишут в режиме множественных прикосновений (Multitouch). Позволяет двум пользователям одновременно писать на панели Multitouch. При выделении пользователем объекта, он может при помощи руки уменьшить или увеличить в режиме Multitouch.
- 10. Добавлена функция редактирования темы страницы Позволяет пользователям редактировать тему урока или предмета.
- 11. Добавлена функция Показа заливки страницы. Позволяет пользователю показывать заливку страницы и выбирать стиль заливки
- 12. Добавлено множество соединительных линий. Позволяет пользователю использовать разные виды соединительных линий
- 13. Добавлен ключ для блокировки экрана. Позволяет пользователю ставить блокировку экрана.
- 14. Добавлены функции диктофона, часов, виртуальной клавиатуры, калькулятора. Добавлено множество учебных аксессуаров
- 15. Добавлены внешние инструменты. Позволяет пользователю добавлять инструменты через компьютер на доску.
- 16. Добавлена функция настраиваемой панели инструментов. Позволяет пользователю добавлять или удалять кнопки инструментов в полноэкранном режиме.
- 17. Добавлена функция слияния панели инструментов. Позволяет пользователю передвигать панель инструментов к верхнему или нижнему краю в полноэкранном режиме.
- 18. Добавлен математический инструмент обрезки для рисования линий Позволяет пользователю рисовать линии при использовании математических инструментов.
- 19. Добавлена горячая клавиша вставки внешних рисунков

Позволяет вставлять внешние рисунки на страницу доски при нажатии горячей клавиши "Ctrl+V".

- 20. Добавлена функция возврата на страницу. Позволяет пользователю возвращаться на указанную страницу.
- 21. Добавлена функция прямого поиска картинок в ресурсе GOOGLE и перетаскивать их. Позволяет пользователю напрямую искать картинки в поисковой системе GOOGLE и перетаскивать их на страницу доски.
- 22. Добавлена функция умного поиска (Smart search) Когда обычной ручкой вы обводите какое-либо слово в кружок, функция Smart search начнет автоматически искать ресурсы по обведенному ключевому слову, а затем вы можете легко перетащить результат поиска на страницу доски.
- 23. Функция речевого воспроизведения текста «Текст в речь». Эта функция позволяет автоматически преобразовывать текст в речь, когда вы выделяете текст, а затем нажимаете кнопку "Говорить".

#### **Системные требования**

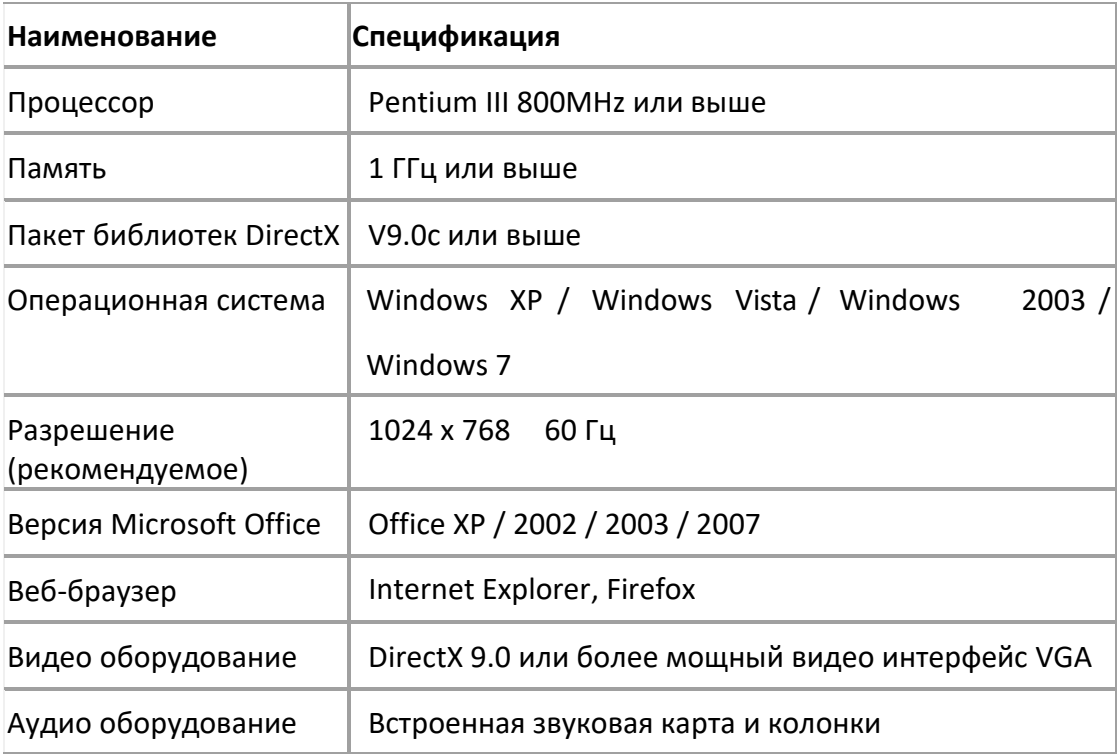

# <span id="page-6-0"></span>**Установка и удаление программного обеспечения**

## <span id="page-6-1"></span>**Установка**

1. Двойным щелчком откройте файл *Setup Whiteboard V3.0.exe как показано на рисунке 1-1.1*, затем выберите предпочитаемый язык программы. См. Рис. 1-1.2.:

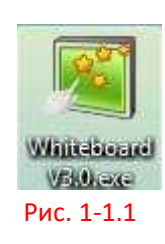

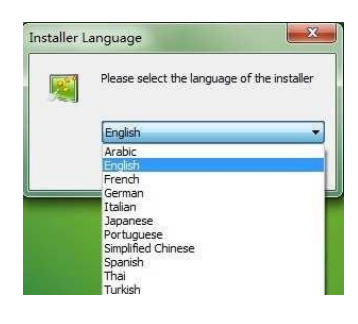

Рис. 1-1.2

2. После выбора языка, щелкните "OK", затем в появившемся окне, нажмите на «Следующий шаг" ("Next Step") для продолжения.

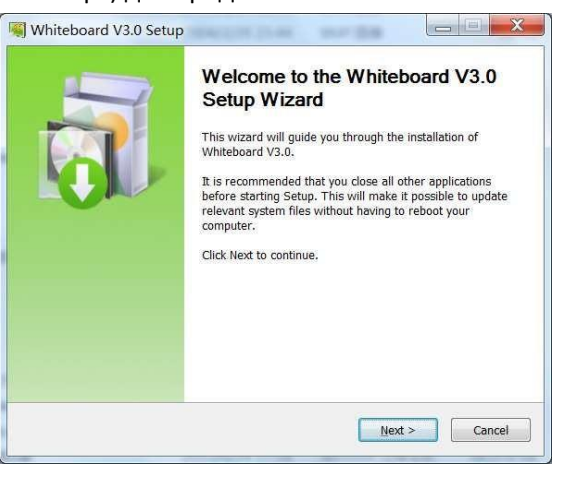

- Рис. 1-1.3
- 1. Выберите, куда вы хотите установить программу:

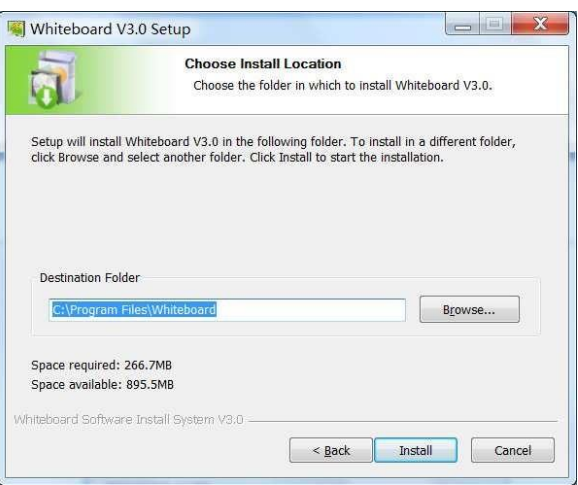

Рис. 1-1.4

2. Для установки, нажмите «Далее», чтобы продолжить:

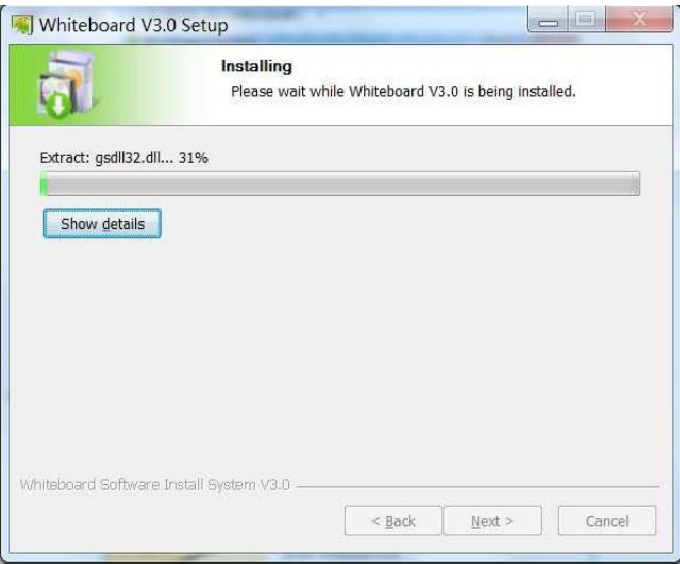

#### Рис. 1-1.5

3. После завершения, будет создан ярлык быстрого доступа в меню «Старт» и на Рабочем столе

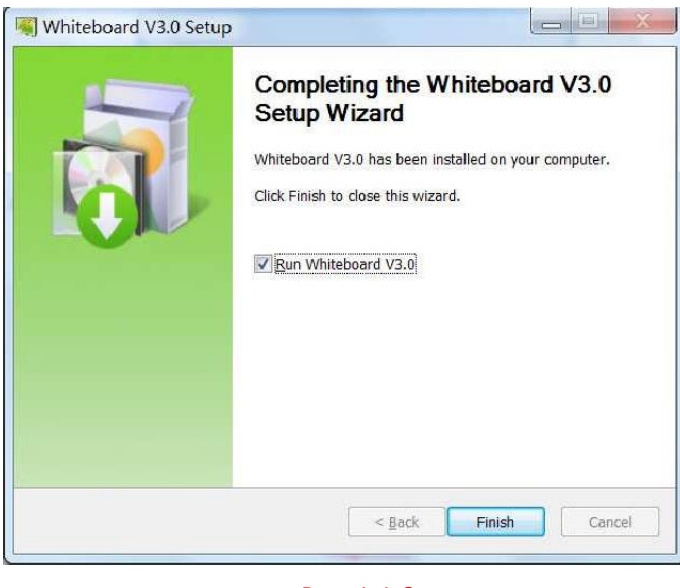

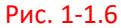

## <span id="page-7-0"></span>**Удаление**

1. Зайдите в меню «Старт»—найдите Whiteboard, щелкните «Удалить» (*Uninstall) как на рисунке* 1-2.1; или выберите директорию установки программ, найдите "uninst.exe", щелкните два раза, как на рис. 1-2.2

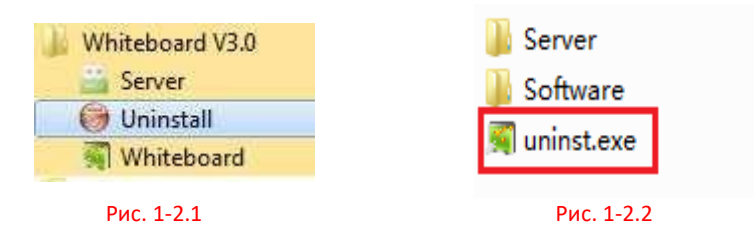

2. Нажмите "Удалить» (Uninst): появится окно как показано на рис. 1-2.3, нажмите на «Следующий шаг" ("Next Step"), появится страница удаления Whiteboard как на рис. 1- 2.4. Если вы не желаете удалять программу, нажмите «Отмена» (Cancel). Если желаете удалить, выберите «Удалить» (Uninstall). Когда зеленая полоса достигнет правого конца, приложение будет удалено, см. рис. 1-2.5.

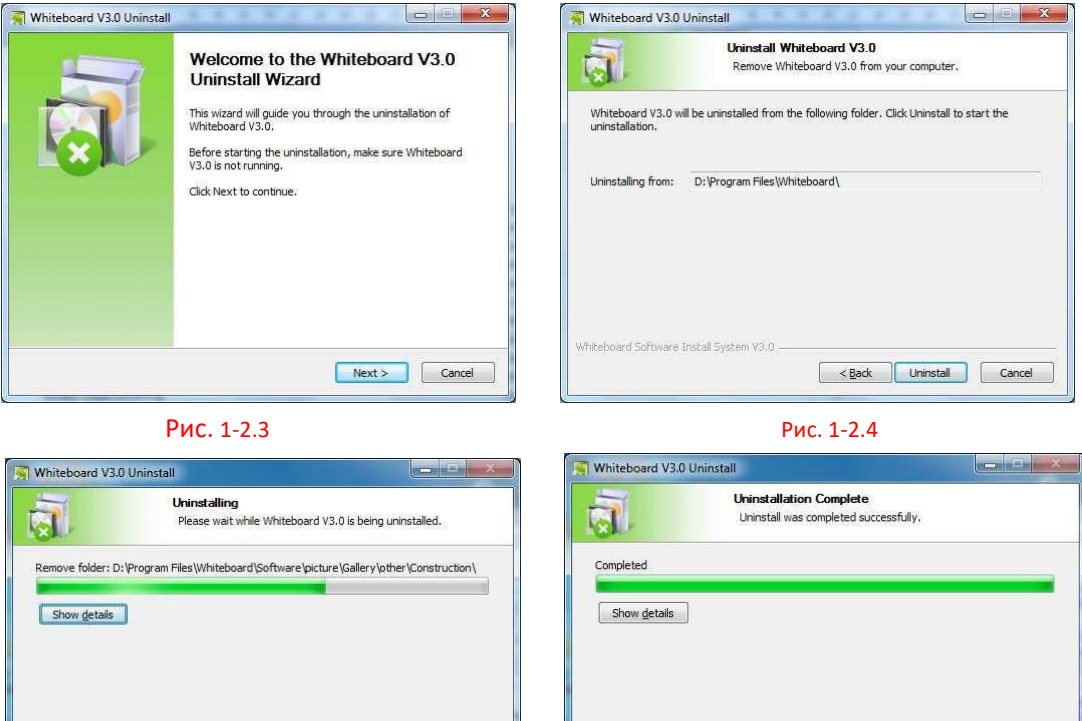

Рис. 1-2.5 Рис. 1-2.6

 $\begin{tabular}{|c|c|c|c|} \hline & & \text{Qose} & \text{Cancel} \\\hline \end{tabular}$ 

 $\begin{tabular}{|c|c|c|c|} \hline & & & \multicolumn{3}{|c|}{\textbf{Case}} \\ \hline & & & \multicolumn{3}{|c|}{\textbf{Case}} \\ \hline \end{tabular} \begin{tabular}{|c|c|c|} \hline \textbf{Case} & \textbf{Case} \\ \hline \end{tabular} \begin{tabular}{|c|c|c|c|c|} \hline & & & \multicolumn{3}{|c|}{\textbf{Case}} \\ \hline \end{tabular} \begin{tabular}{|c|c|c|c|c|} \hline & & & \multicolumn{3}{|c|}{\textbf{Case}} \\ \hline \end{tabular} \begin{tabular$ 

## **Рабочие режимы программного обеспечения**

<span id="page-9-0"></span>**Программа Интерактивной доски Whiteboard V3.0 имеет режим окна, полноэкранный режим и режим заметок, которые пользователь может свободно переключать во время использования.**

#### <span id="page-9-1"></span>**Режим окна**

Режим окна является режимом по умолчанию после запуска приложения, и включает панель Главного меню, рабочую страницу, ресурс предварительного просмотра страницы, область предварительного просмотра, панели инструментов, настройки свойств, Корзину для удаления. Положение панели инструментов можно передвигать вверх и вниз, положение панели предварительного просмотра и сетевых ресурсов можно установить справа или слева. Основной интерфейс показан ниже на Рис. 2-1.1:

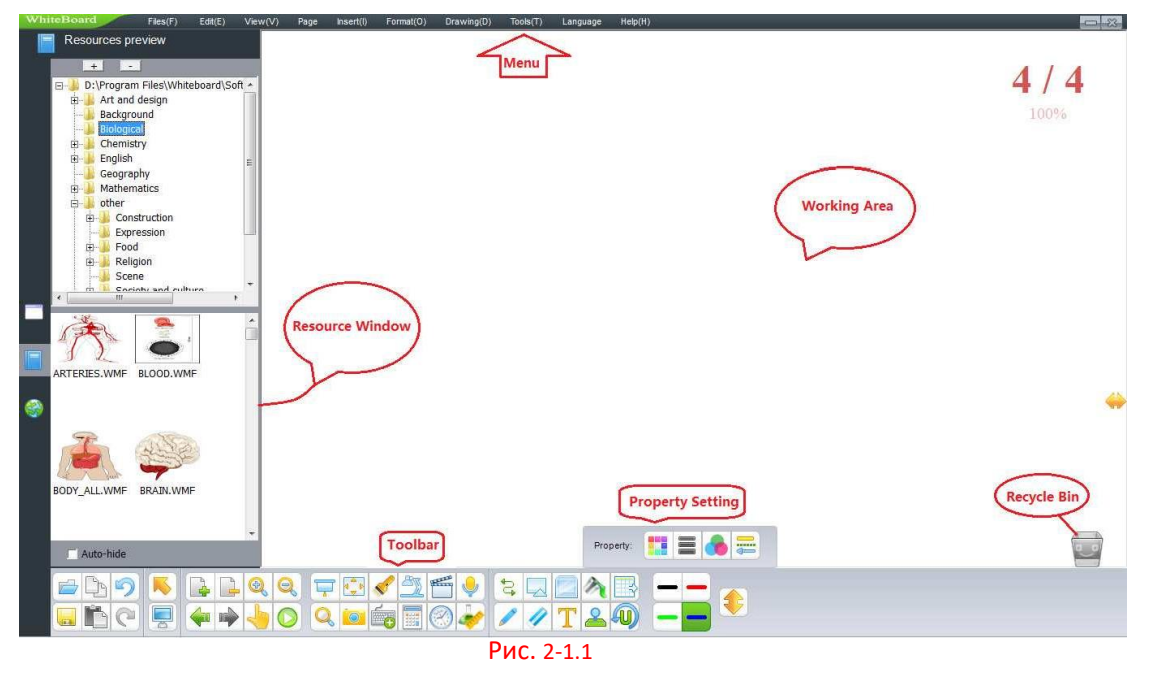

#### <span id="page-9-2"></span>**Полноэкранный режим**

Полноэкранный режим означает, что приложение откроется на весь экран до максимального расширения рабочей страницы. Интерфейс полноэкранного режима включает рабочую страницу, ресурс предварительного просмотра страницы и сетевые ресурсы, корзину для удаления и панели инструментов, которые можно свободно передвигать. Основной интерфейс показан на рис. 2-1.2:

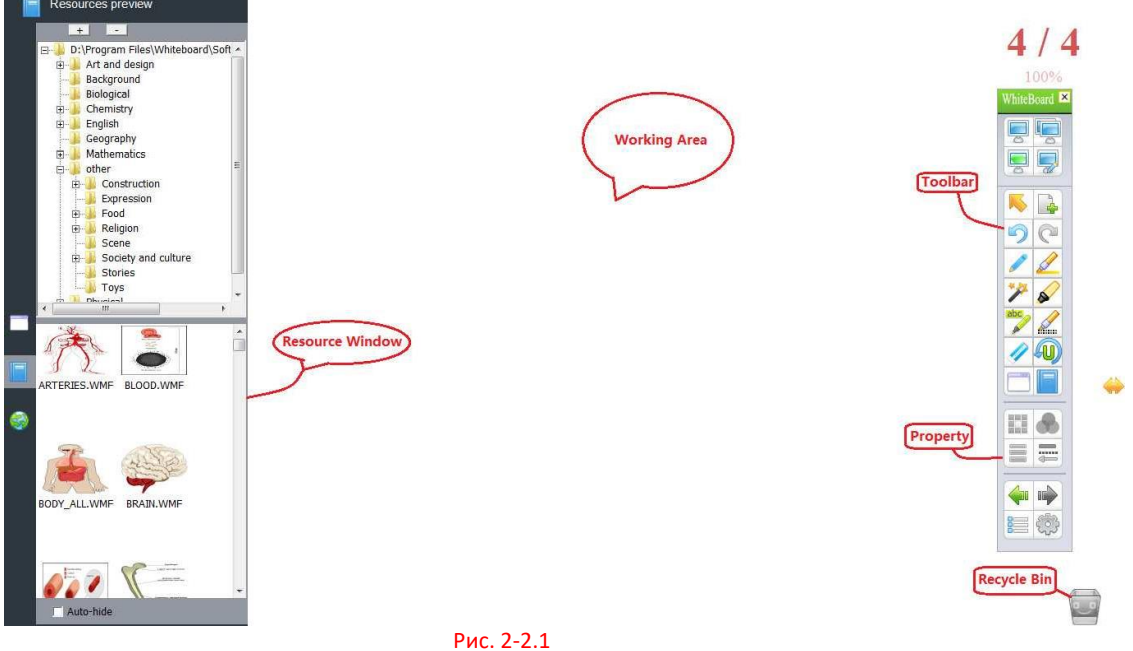

#### <span id="page-10-0"></span>**Режим заметок**

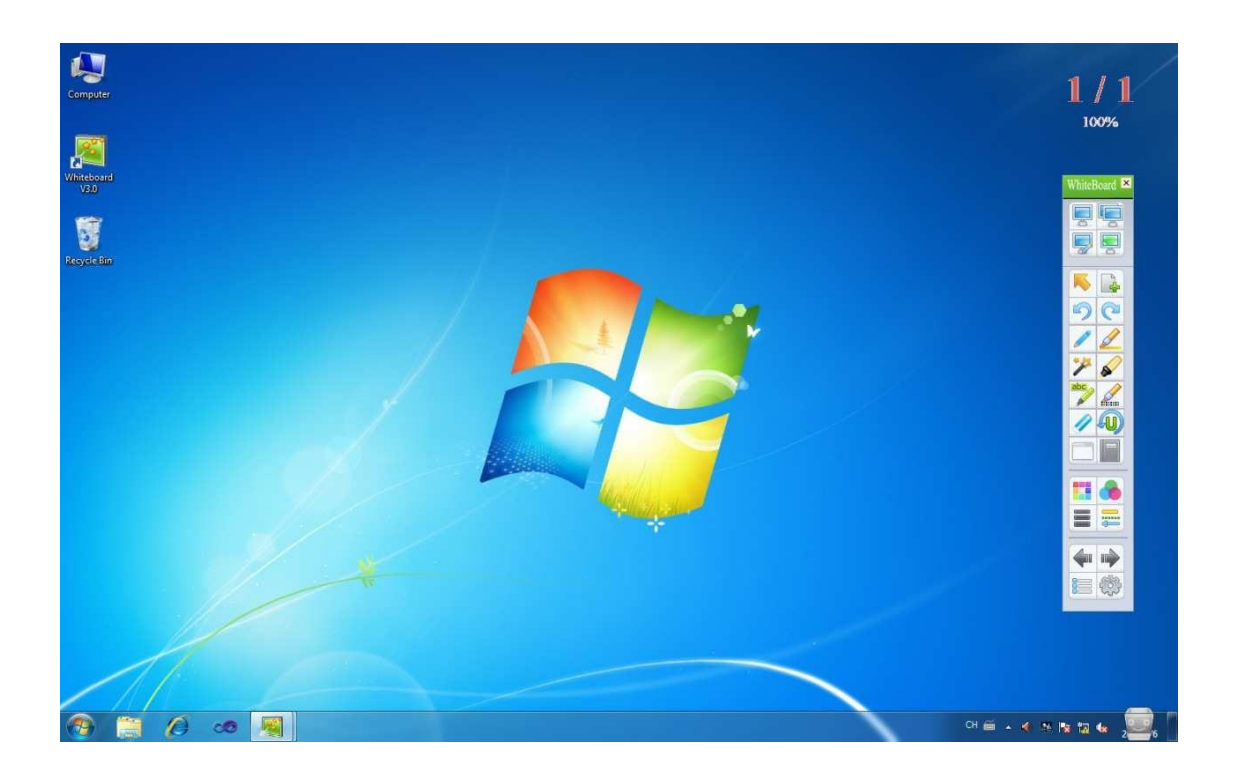

## <span id="page-10-1"></span>**Режим переключения экранов**

1. В панели "Меню" в режиме окна, выберите «Просмотр»(View) → «Полноэкранный режим» (Full screen mode) для перехода в полноэкранный режим, или нажмите «Просмотр»(View) → «Режим заметок» (Annotation mode) для перехода в режим заметок, как показано на Рис. 2-4.1.

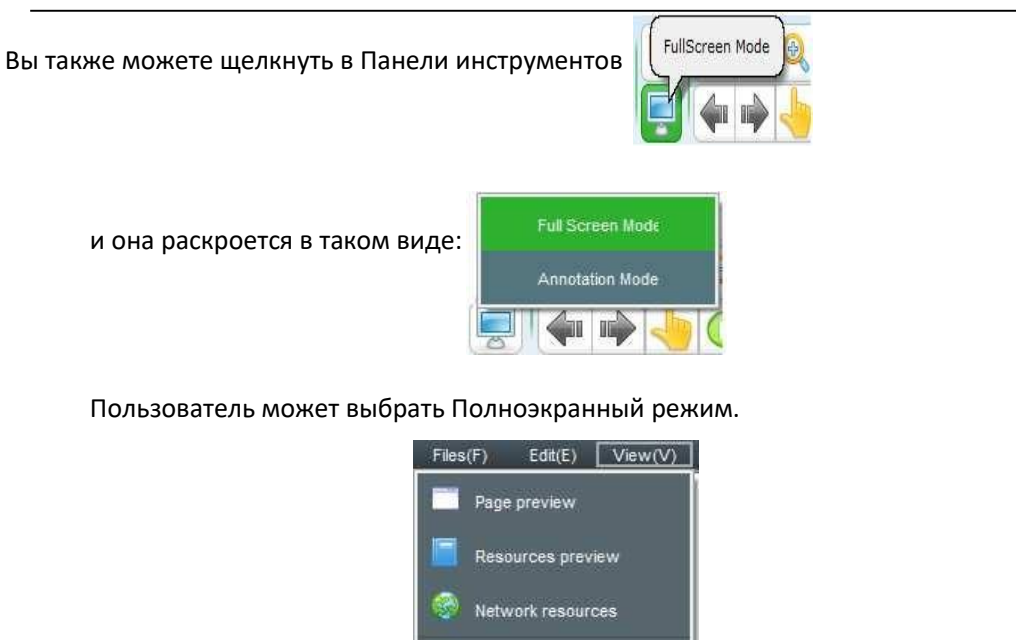

или Режим заметок.

2. Также можно выбрать полноэкранный режим или режим заметок в плавающей панели инструментов:

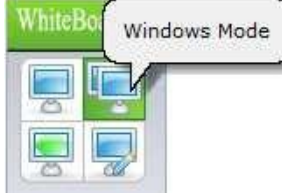

Кнопка «Режим окна» (Window mode) для переключения на режим окна, нажмите на «Полноэкранный режим» (Full screen mode) на плавающей

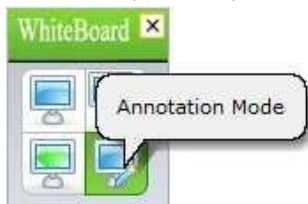

Рис. 2-4.1

Auto hide resource

Windows mode

**EScreen Mode** 

Annotation mode

Flip Effect

панели, как показано: Режим заметок (Annotation mode)

для переключения на Режим заметок, нажмите на Режим заметок (Annotation mode) в плавающей панели,

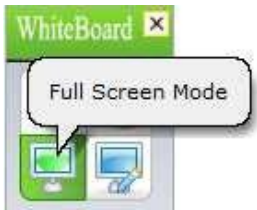

для перехода в Полноэкранный режим.

как показано на рис.: Полноэкранный режим (Full screen mode)

# **Страница**

#### <span id="page-12-1"></span><span id="page-12-0"></span>**Новая страница**

Данная функция позволяет создавать новую страницу в текущем файле, новая страница может быть белого, зеленого, черного цвета или с фоновым рисунком.

1. следуйте инструкциям, используя режим окна:

 $\triangleright$  щелкните "меню" (Menu) → "страница " (Page) → " новая страница"(New Page) → "белая страница/зеленая страница или черная страница или фоновая страница. Фоновые страницы показаны следующим образом:

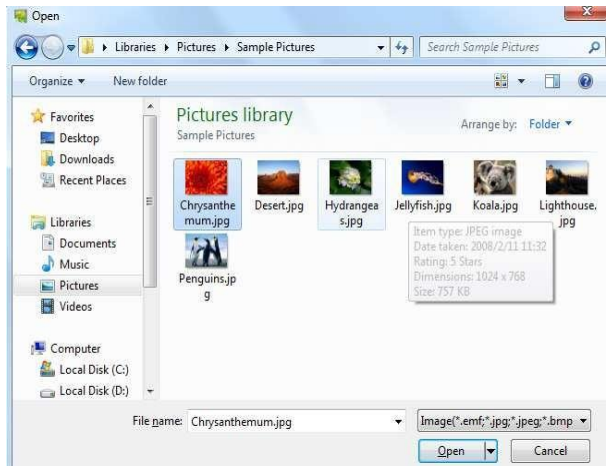

выберите желаемую картинку

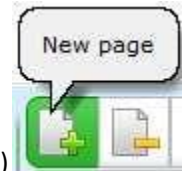

- 
- $\triangleright$  Нажмите на "Новую страницу" (New page) **в панели инструментов**, которая покажет следующее:

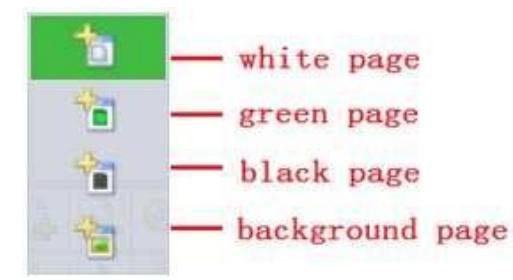

затем выберите желаемую страницу.

2. В полноэкранном режиме или режиме заметок сделайте следующее:

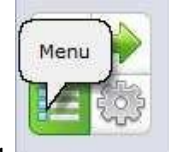

> нажмите в плавающей панели кнопку " меню" " → "страница" → новая

страница"" → "белая страница/зеленая страница или черная страница или фоновая страница.

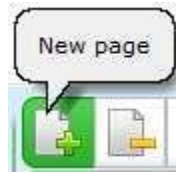

> Нажмите в плавающей панели **NAME ISLES IN "НОВУЮ СТ**раницу", которая покажет следующее:

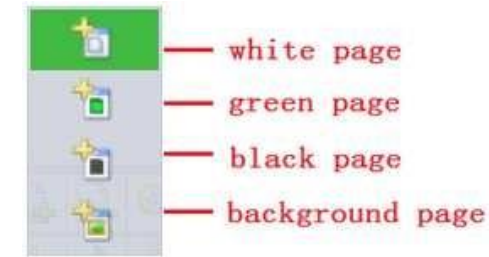

затем выберите желаемую новую страницу.

#### <span id="page-13-0"></span>**Очистить страницу**

Позволяет очистить текущую страницу, следуйте шагам:

 $\triangleright$  Нажмите "меню"  $\rightarrow$  "страница" $\rightarrow$ "очистить страницу" (Clear page), как показано на рисунке:

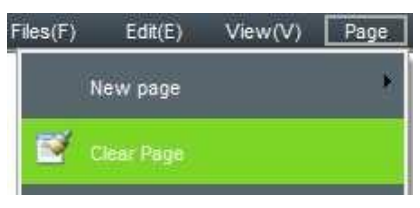

В полноэкранном режиме или режиме заметок

кнопка выглядит так:

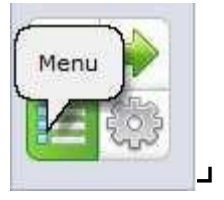

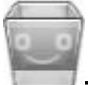

 $\triangleright$  Двойным щелчком нажмите на корзину

## <span id="page-14-0"></span>**Удалить страницу**

Позволяет удалить текущую страницу, следуйте инструкциям:

- $\triangleright$  нажмите "меню"  $\rightarrow$  "страница"  $\rightarrow$  "удалить страницу" (Delete page), страница будет удалена
- $\triangleright$  Нажмите в панели инструментов  $\Box$  кнопку "удалить страницу", чтобы удалить текущую страницу.
	- Page preview
- > Нажмите на кнопку "Просмотр страницы" **New SEARCH и назатем выберите** "Х", чтобы удалить нужную страницу, как показано на картинке

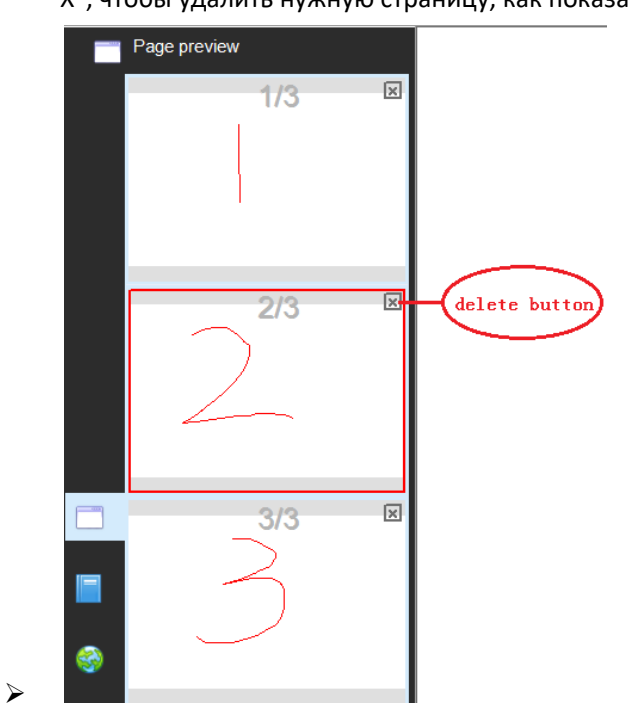

Примечание: если в приложении открыта одна страница и на ней нет записей, функция "удалить страницу" работать не будет.

## <span id="page-14-1"></span>**Перевернуть страницу**

Позволяет переворачивать страницы, включая переход на предыдущую страницу, переход на следующую страницу, переход на домашнюю страницу, переход на последнюю страницу и т.п. В приложении в верхнем правом углу страницы показан номер страницы/общее количество страниц и масштаб:

 $\triangleright$  Нажмите кнопку "меню" (в полноэкранном режиме и режиме заметок)  $\rightarrow$ "Страница"

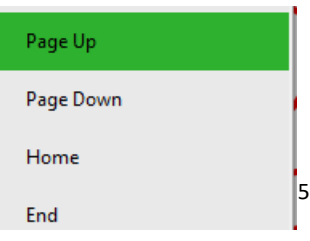

→ "Предыдущая страница" или "Следующая страница" или "Домашняя страница" или "Последняя страница" и т.п.

> Нажмите в панели инструментов Ппредыдущая страница, При следующая страница.

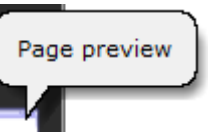

**• Нажмите кнопку просмотра страницы в темпе** и затем передвиньте окно просмотра страницы в правую часть экрана, можно выбрать любую нужную страницу.

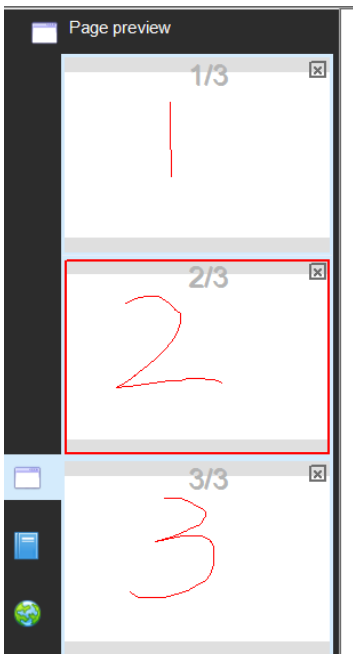

## <span id="page-15-0"></span>**Эффект перелистывания**

Позволяет добавлять анимацию при перелистывании страницы, чтобы добавить живости и усилить визуальный эффект. Версия Whiteboard V3.0 предлагает следующие 8 эффектов перелистывания: уголок вращения, развертывание, сворачивание, мобильное стирание, загиб страницы, перевертывание, трехмерное вращение, градиент. При открытии страницы по умолчанию эффект отсутствует.

 $\triangleright$  В режиме окна нажмите "просмотр"  $\rightarrow$  эффект перелистывания, затем выйдет следующие окно, в котором необходимо выбрать желаемый эффект.

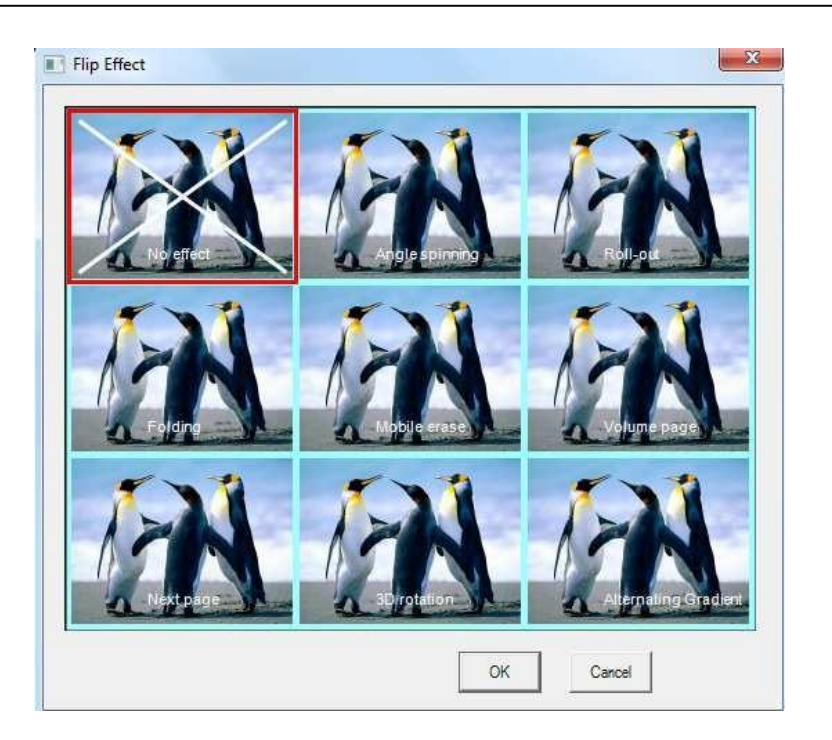

# <span id="page-16-0"></span>**Увеличение/уменьшение масштабов страниц и сдвинуть страницу**

Позволяет увеличить или уменьшить масштаб всей страницы (включая размер страницы и размер содержания страницы). Сдвинуть страницу означает передвинуть ее в любом направлении

Выберите в панели инструментов, чтобы уменьшить страницу, или выберите

чтобы увеличить страницу. Или выберите "меню" → "страница" → выберите "уменьшить" или " увеличить".

 $\triangleright$  Если страница была наполнена содержанием, и вы хотите продолжить писать на текущей странице, и не хотите удалять содержание, вы можете продолжать писать используя "сдвинуть страницу". Используйте следующие шаги: нажмите

В панели инструментов или нажмите "страницу" в панели меню  $\rightarrow$  "сдвинуть страницу", после чего курсор изменится на ,  $\mathbb{CP}$ , затем левой кнопкой мыши передвиньте страницу.

## <span id="page-16-1"></span>**Воспроизведение страницы**

Позволяет воспроизвести шаги текущей страницы.

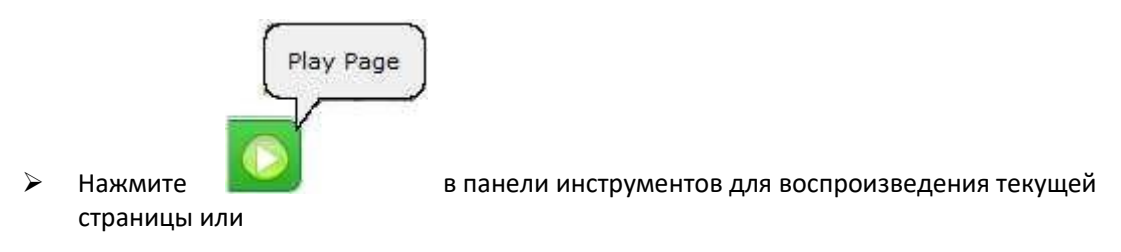

в панели меню  $\rightarrow$  "страница  $\rightarrow$  воспроизвести текущую страницу.<br>Files(F) Edit(E) View(V) | Page |

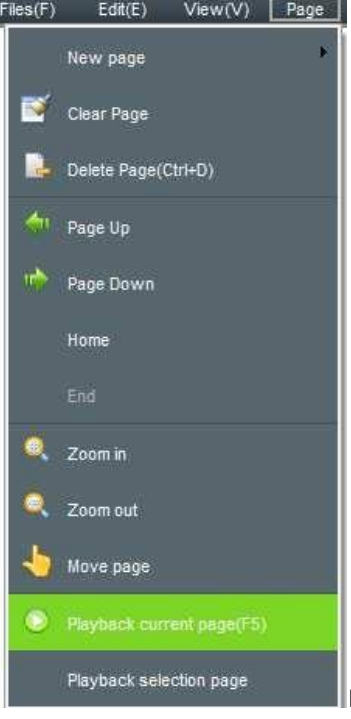

Пользователь может также воспроизвести любую страницу

после выбора "страница выбора воспроизведения", на экране появится окно как показано на рис.3-7.1. Пользователь увидит три кнопки переключения: "текущая страница", "все страницы", "выбрать страницу". Когда пользователь нажимает на "выбрать страницу", он может выбрать любую страницу, которую желает воспроизвести из 5 предлагаемых. Просим обратить внимание, что первая страница не может быть больше чем последняя (по порядку), она покажет "неверно выбранная страница". Также вы не сможете использовать кнопку "ок", смотрите рис.3-7.2.

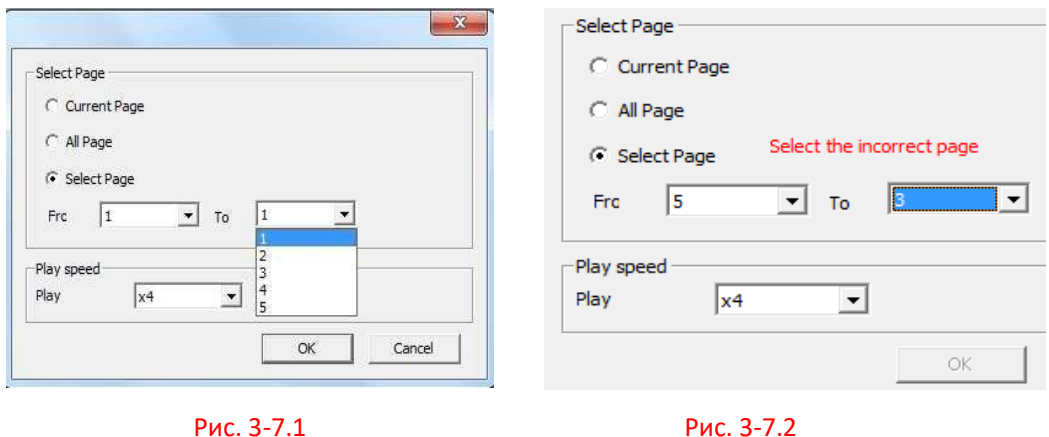

 После выбора воспроизведения страницы, приложение начнет автоматическое воспроизведение, экран покажет панель с кнопками переключения, как показано далее:

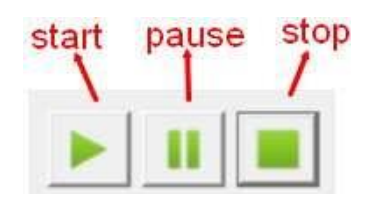

Рис. 3-7.3

Примечание: Не используйте другие инструменты приложения во время воспроизведения, нажмите "остановить воспроизведение", чтобы остановить его.

#### <span id="page-18-0"></span>**Просмотр страницы**

Если в приложении открыты несколько страниц, функция просмотра страницы позволяет быстрый просмотр страниц, а также другие сопутствующие операции, такие как, перепрыгнуть на страницу, быстрое удаление страницы и т.п.

Откройте "просмотр страницы" (Page preview): через панель "меню", нажмите "просмотр" → "просмотр страницы"

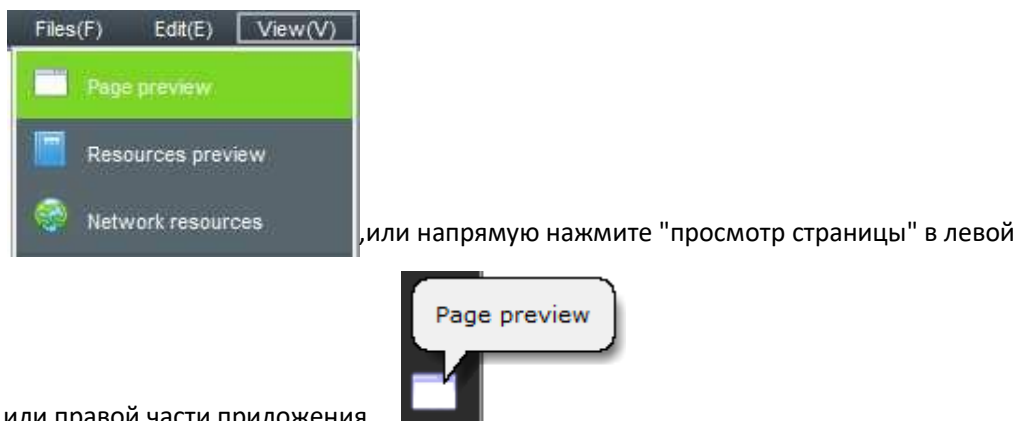

или правой части приложения.

внизу страницы появится кнопка "просмотр страницы", как показано на рис.3-8.1.

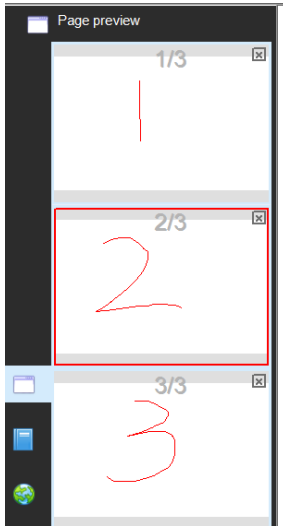

Рис.3-8.1

 Функция просмотра страницы: смотрите Рис.3-8.1, на котором в правой части окна режима просмотра страницы есть бегунок, который может перемещаться вверх и вниз для быстрого просмотра страниц, ниже показана подробная иллюстрация. Там видно, что вторая страница является текущей страницей просмотра и выделена красным квадратом. Напротив раздела "удалить страницу" мы уже видим каждую просматриваемую страницу, в верхнем правом углу вы найдете кнопку "удалить страницу" для удаления. Теперь представляем функцию регулировки страницы, например, если мы хотим поменять местами страницу 2 и страницу 3, пользователю необходимо всего лишь перейти курсором мыши на просматриваемую страницу, и левой кнопкой мыши перетащить 3-ю страницу в просмотре на страницу 2 и затем 2-я страница как отражение в зеркале появится на месте 3-й страницы, как показано на Рис.3-8.2, затем отпуская кнопку мыши, страница 2 и 3 поменяются местами, как показано на Рис.3-8.3.

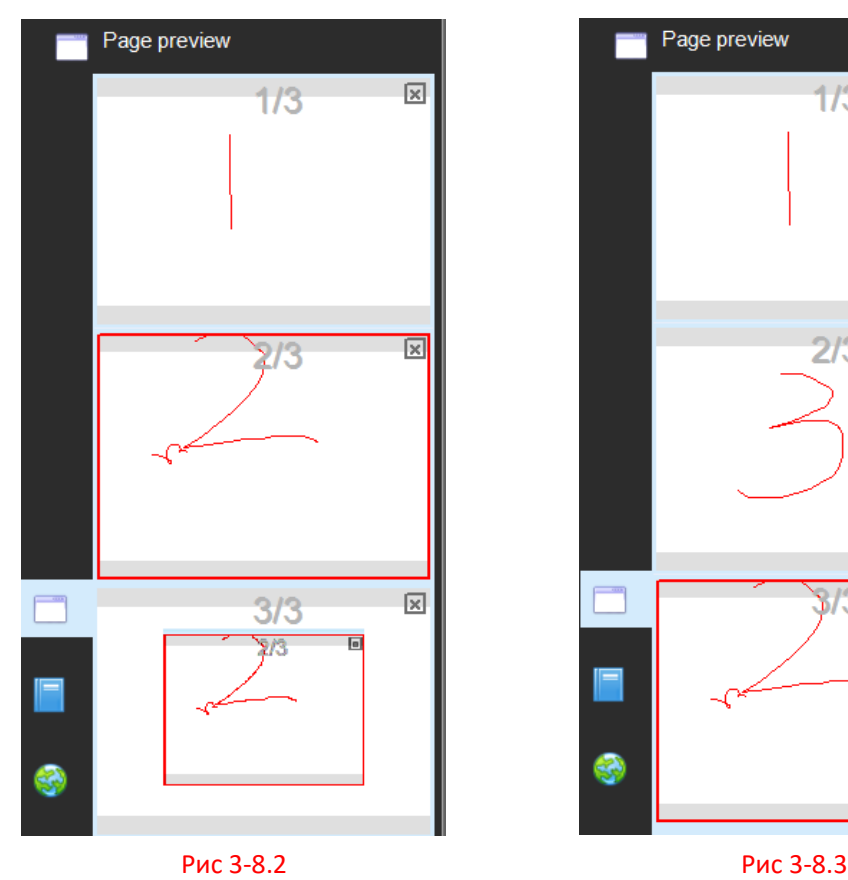

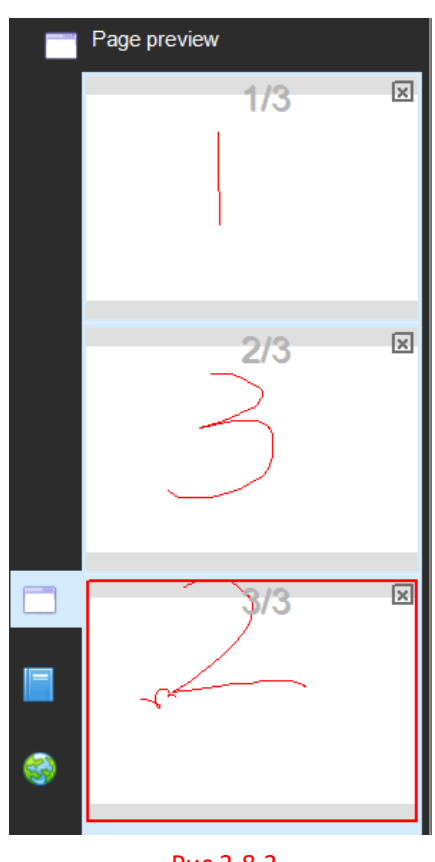

#### <span id="page-19-0"></span>**Тема страницы**

Редактировать тему

Цель: все страницы могут иметь одну тему после настройки темы страницы. Шаги: "меню"→ "формат" → "тема страницы" → "редактировать тему",  $\mathbf{x}$ 

EditToppic

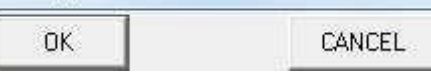

а затем появится окно, в котором вы можете

отредактировать тему страницы, затем нажмите "ок", например мы пишем

# **WhiteBoard Manual**

в верхней левой части и нажимаем "ок", все остальные страницы будут иметь ту же тему, как показано ниже:

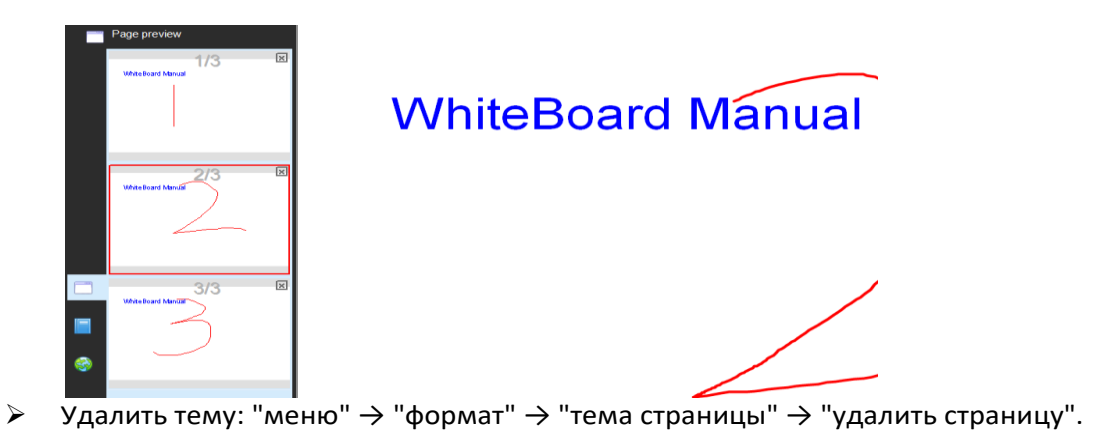

#### <span id="page-20-0"></span>**Фоновая заливка**

- $\triangleright$  Показ заливки: "меню"  $\rightarrow$  "формат"  $\rightarrow$  фоновый рисунок  $\rightarrow$  "показать заливку"
- $\triangleright$  Стиль заливки: "меню"  $\rightarrow$  "формат"  $\rightarrow$  фоновый рисунок  $\rightarrow$  "стиль заливки"

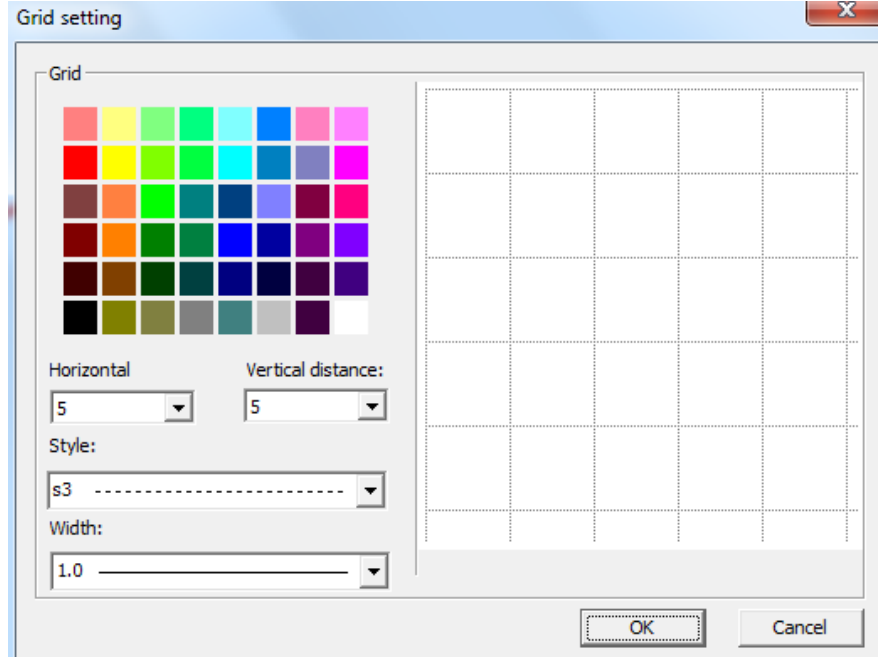

# **Управление ресурсами**

<span id="page-20-1"></span>Инструмент управления ресурсами в основном содержит функцию просмотра страницы, просмотра ресурсов и сетевые ресурсы. Просмотр страницы, показанной в

предыдущих главах не включает данный просмотр страницы.

## **Отобразить окно ресурсов, скрыть, переключение позиций**

 $\triangleright$  Отобразить и скрыть. "меню"  $\rightarrow$  "просмотр"  $\rightarrow$  "просмотр страницы" или "просмотр ресурсов" (Resources preview) или "сетевые ресурсы" (Network resources), смотрите Рис.4 - 1.1 или выберите кнопку "отобразить" (display) или " скрыть" (hide) окно ресурсов" напрямую.

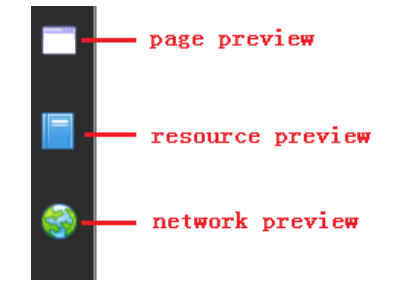

В нижней части просмотра страницы и просмотра ресурсов есть кнопка После выбора этой кнопки окно автоматически скроет просмотр.

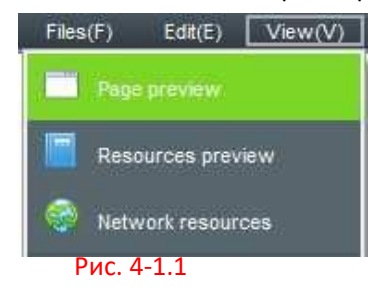

Переключение позиций. После запуска приложения в левой части окна появляется

панель управления ресурсами, а в правой части окна есть кнопка .Данная кнопка позволяет переключаться между ресурсами вправо или влево. Данная функция удобна при использовании интерактивной доски, сокращает время действий в панели ресурсов.

#### <span id="page-21-0"></span>**Просмотр ресурсов**

 Ресурсы приложения: просмотр ресурсов, как показано на рис. 4-2.1, в версии Whiteboard V3.0 предоставляет широкий выбор учебных предметов, включая математику, китайский язык, химию, физику, английский язык, историю, географию, биологию и т.д. Также пользователь может добавлять или удалять ресурсы, используя эту кнопку для добавления или удаления ресурсов на своем персональном компьютере.

Рис 4-2.1

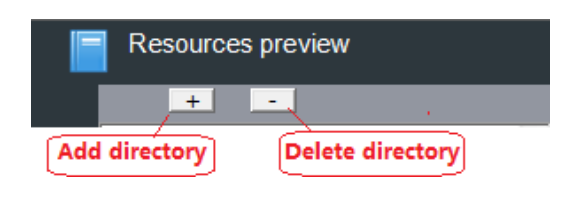

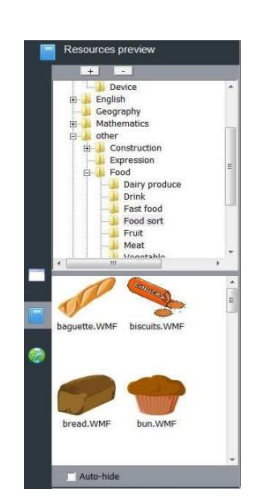

 $\Box$  Auto-hide

 Управление ресурсным приложением: данная функция в основном производится за счет перетаскивания, как на примере показана на Рис 4-2.2, где картинка переносится в приложение, или видеофайл переносится на страницу, как показано на рис. 4-2.3. Версия Whiteboard V3.0 поддерживает форматы картинок, Microsoft Office, Word, Excel, PPT, PDF, Flash, и большинство видео и аудиоформатов, которые можно перетаскивать на страницу приложения или проигрывать.

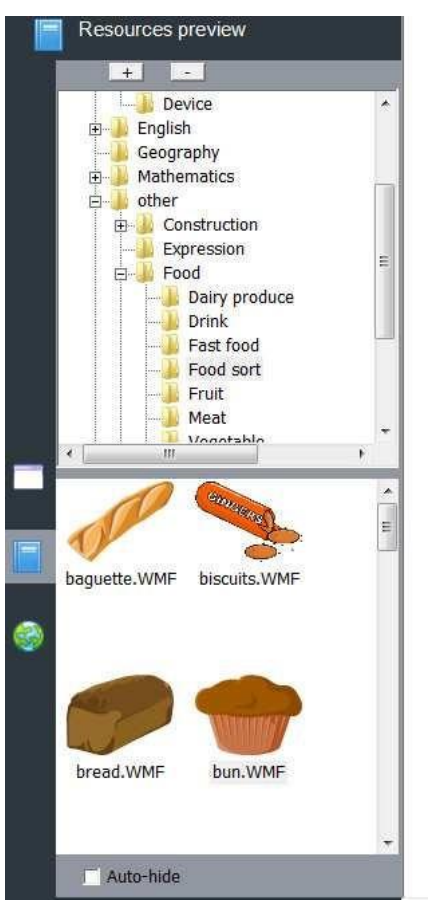

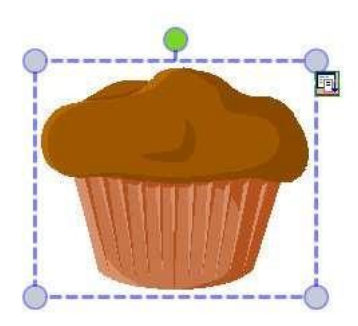

Рис 4-2.2

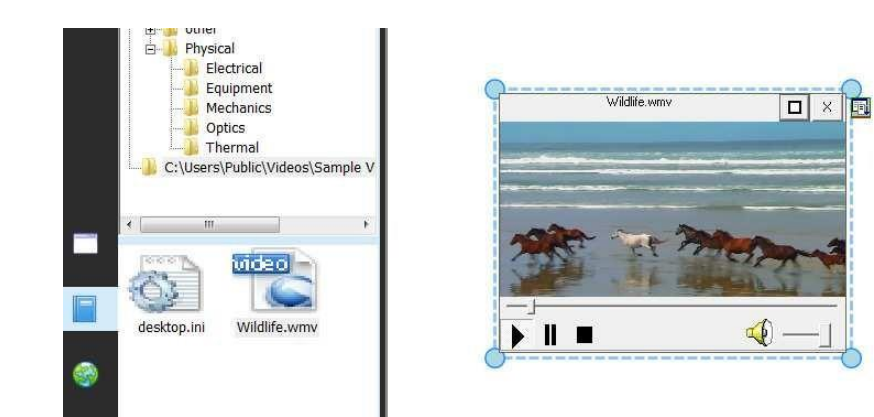

Рис 4-2.3

## <span id="page-23-0"></span>**Сетевые ресурсы**

 Пользователь может искать информацию и ресурсы через сетевой поиск, функция "сетевые ресурсы" (Network resources) также позволяет перетаскивать и вставлять картинки , как показано ниже:

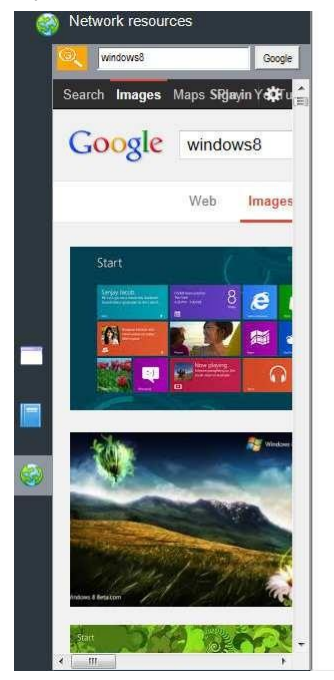

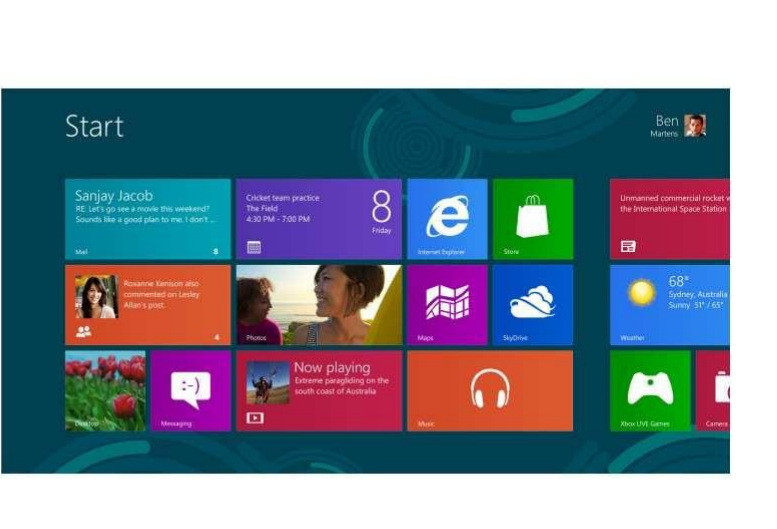

**Файл**

<span id="page-23-1"></span>Данная функция включает в себя "новый файл" (New file), "сохранить файл" (Save file), "импортировать файл" (import file), "экспортировать файл" (export file), "Печать" (Print), "отправить по почте" (send email).

## <span id="page-23-2"></span>**Новый файл**

> Нажмите "меню" → "файл" →"новый файл", чтобы создать новый файл и начать рисовать или писать. Приложение покажет уведомление, если пользователю необходимо сохранить предыдущий файл на текущий момент, выберите "да", если необходимо сохранить файл, а затем выберите директорию сохранения. Если не нужно сохранять файл, нажмите кнопку "нет".

## <span id="page-23-3"></span>**Открыть файл**

 $\triangleright$  Нажмите "меню"  $\rightarrow$  "файл"  $\rightarrow$  "открыть файл", чтобы открыть файл или нажмите

в панели инструментов, чтобы открыть файл интерактивной доски или другие файлы, которые поддерживаются данной версией. Приложение выдаст уведомление при открытии файла, аналогичное уведомлению, при открытии нового файла.

## <span id="page-24-0"></span>**Сохранить файл**

- $\triangleright$  Нажмите "меню"  $\rightarrow$  "файл"  $\rightarrow$ "сохранить файл", чтобы сохранить файл или нажмите в панели инструментов. Файл сохранится в формате Whiteboard.
- $\triangleright$  Автосохранение: Нажмите "меню"  $\rightarrow$  "файл"  $\rightarrow$  "автосохранение" (Auto save), выплывет окно:

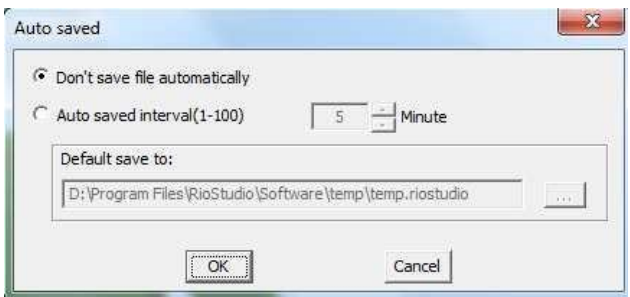

Пользователь может выбрать "не

сохранять файл автоматически" или выбрать "не сохранять в интервале (1-100), а затем установить время. Затем необходимо сохранить файл в директории и нажать "ок".

## <span id="page-24-1"></span>**Импортировать файл**

 $\triangleright$  Нажмите "меню"  $\rightarrow$  "файл"  $\rightarrow$  "импортировать", чтобы импортировать файл, см. Рис.5-4.1, а затем выберите формат файла (PPT, Word, Excel, PDF), нажмите кнопку "открыть" и импортируйте файл в приложение

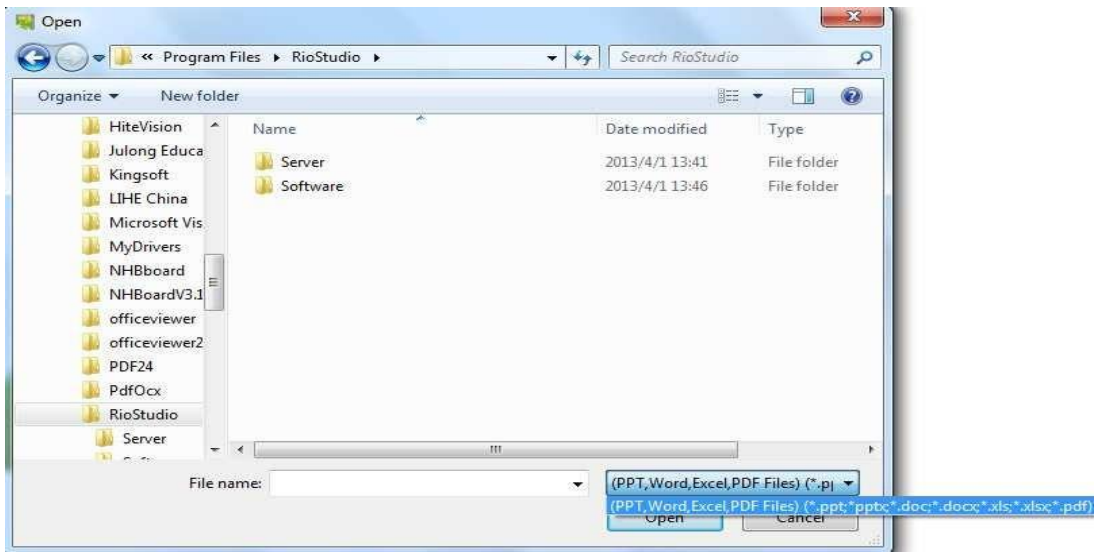

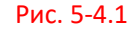

## <span id="page-24-2"></span>**Экспортировать файл**

 $\triangleright$  Нажмите "меню"  $\rightarrow$  "файл"  $\rightarrow$ "экспортировать файл", чтобы экспортировать файл, выберите директорию, напишите название файла, а затем выберите формат документа для сохранения (PPT, Word, Excel, PDF).

## <span id="page-25-0"></span>**Отправить по почте**

 Нажмите"меню→"файл"→ "Отправить по почте" (Sendemail), чтобы отправить по почте на электронный адрес,см. рисунок ниже:

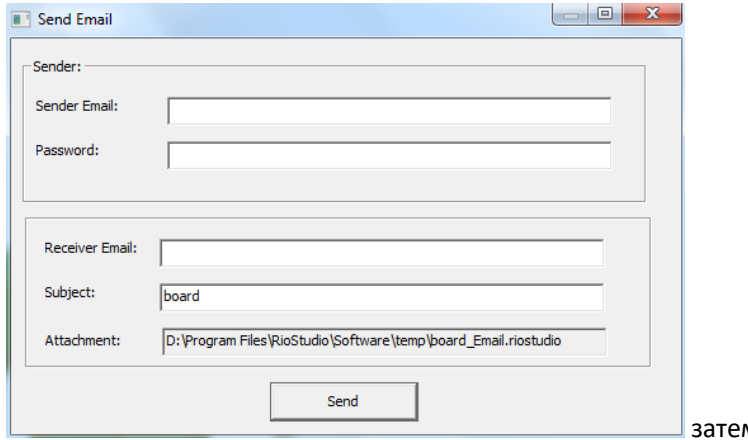

м отредактируйте

электронный адрес Получателя и пароль, электронный адрес Отправителя и тему сообщения, затем нажмите "Отправить" (Send), чтобы отправить файл Получателю.

#### <span id="page-25-1"></span>**Распечатать**

 Если компьютер подсоединен к принтеру, пользователь может распечатать файл через "меню" →"файл" → "печать", откроется окно установки, где пользователь может выбрать настройки. Нажмите "OK", чтобы распечатать файл.

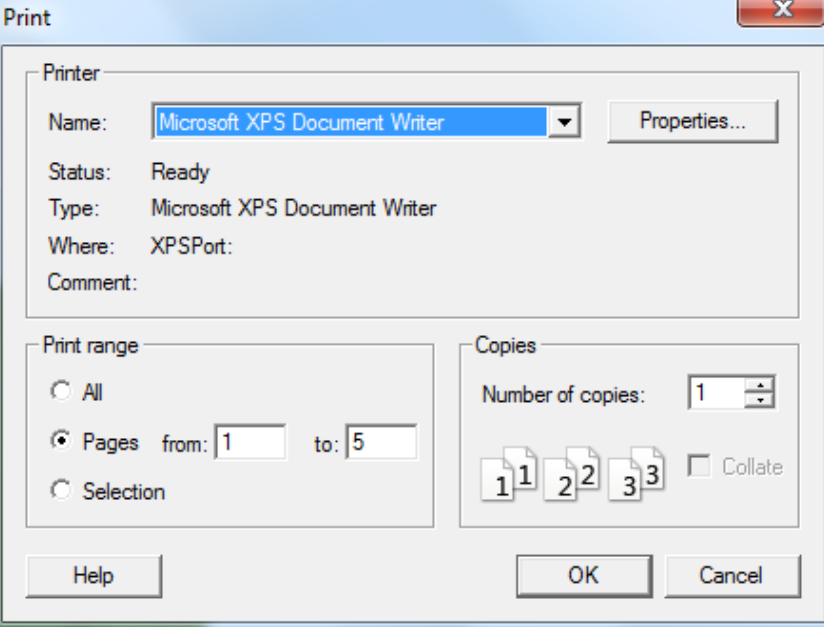

# **Рисование и написание текста**

## <span id="page-26-1"></span><span id="page-26-0"></span>**Настройка свойств**

Рисование или написание текста часто имеет свойства, такие как цвет, ширина, прозрачность, стиль, иногда пользователь желает отредактировать уже готовый файл, и ниже мы описываем эти свойства:

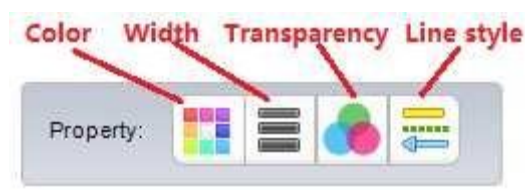

Настройка свойств в режиме окон:

Настройка свойств в полноэкранном режиме и режиме заметок:

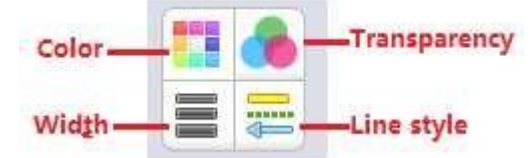

 Цвета: Можно настраивать цвета для большинства штрихов; если хотите настроить цвета текущих штрихов, или изменить цвет штриха, выбранного на странице приложения, нажмите на кнопку цвета, чтобы открыть окно палитры.

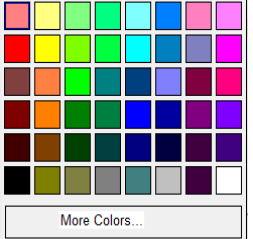

Выберите необходимый цвет. Индивидуальные штрихи

невозможно изменить, например, Художественное перо, Текстурное перо не могут изменить цветов на вставленной картинке, в этом случае кнопка палитры будет неактивной.

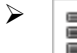

 Толщина линии: При рисовании простых форм и сплошных форм, пользователь может настроить толщину линии

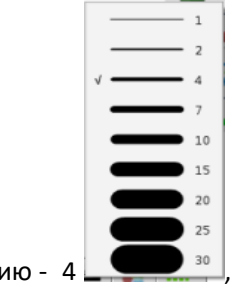

толщина линии по умолчанию - 4 ,

После выбора толщины линии, поставить √ напротив выбранной толщины. Если текущий штрих не имеет свойства ширины линии, кнопка толщины линии будет неактивной

Прозрачность: Для штриха со свойством прозрачности, пользователь может при нажатии этой кнопки выбрать соответствующий процент, чтобы задать прозрачность текущему штриху. Пользователь может увидеть "галочку" напротив степени прозрачности, что значит, что в данный момент используется это значение

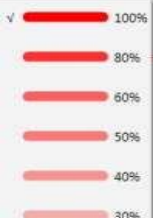

<u>. В ц</u>елом, степень прозрачности - 100, если текущий штрих не имеет свойства прозрачности, кнопка будет неактивной.

 $\overline{2}$ 

Стиль линии и стрелки: Стили линий могут быть сплошной линией, круглыми точками, квадратными точками, двойной сплошной линией, например точечной. Стрелки означают начало и конец линии. Если вы желаете настроить стиль стрелок, нажмите кнопку "Стрелки" и выберите желаемый стиль линии, выделенная линии означает, что она используется в данный момент.

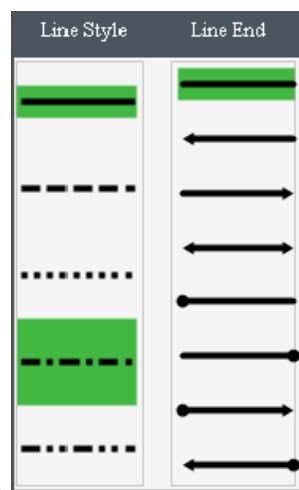

Стиль линии по умолчанию - сплошной, вид стрелки - отсутствует.

Если текущий штрих не является линией или стрелкой, данная кнопка будет неактивной.

#### <span id="page-27-0"></span>**Перья для рисования**

Версия Whiteboard V3.0 предлагает обычное перо, маркер, кисть, мягкое перо, текстурное перо, умное перо (Smart pen), художественное перо, и волшебное перо (Magic  $pen)$ . Пользователь может выбрать в "меню"  $\rightarrow$  "рисование"  $\rightarrow$  " обычное перо, маркер, кисть, мягкое перо, текстурное перо, умное перо (Smart pen), художественное перо, и волшебное перо (Magic pen).

Пользователь может нажать в панели инструментов, "обычное перо" стоит первым в панели инструментов.

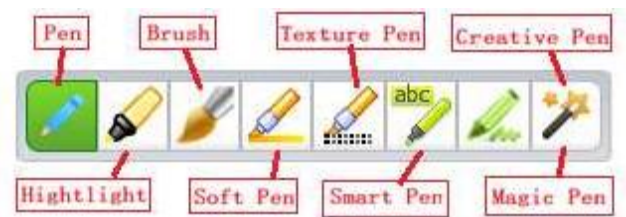

, после выбора пера, выберите стиль линии, далее следует описание каждого пера.

- Обычное перо: наиболее часто используемое перо, гладкая линия без острых концов, обычно матовая. Whiteboard предлагает 4 наиболее используемых цвета: красный, черный, зеленый и синий, пользователь может настроить и другие цвета.
- $\triangleright$  Маркеры: полупрозрачное перо. предлагает 4 наиболее используемых цвета: желтый, зеленый, голубой и розовый, но пользователь может настроить и другие цвета.
- Кисть: создает эффект кисти

> Мягкое перо: широкая прямая линии с одинаковой толщиной направления поворота, конец линии острый

- $\triangleright$   $\blacksquare$  Пекстурное перо: линия штриха может иметь текстурный эффект. Whiteboard предлагает 10 разных видов текстурных перьев на выбор, вот некоторые образцы:
	-

- > Умное перо (Smart pen): способно рисовать простые геометрические фигуры, распознает рисунок от руки, а затем переводит в стандартную форму, например стрелка, прямоугольник, треугольник, овал.
	- Художественное перо: 6 видов художественного пера, со следующими эффектами:

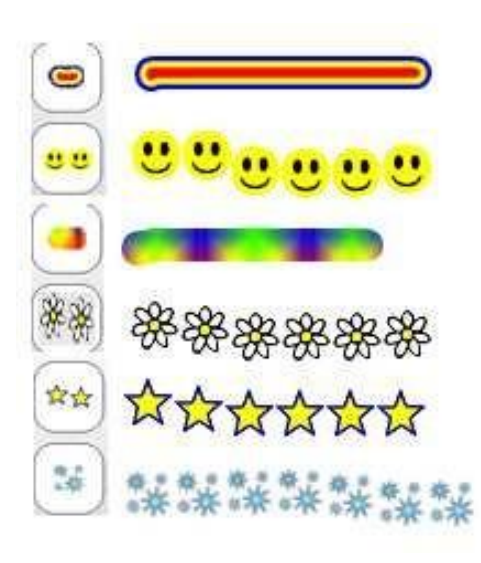

 Волшебное перо (Magic pen): Похоже на кисть, линия которой постепенно автоматически исчезает. При рисовании овала волшебным пером, срабатывает функция "Прожектора", при рисовании фигур прямоугольной формы, срабатывает функция "Лупы".

## <span id="page-29-0"></span>**Графика**

 Штампы: позволяет пользователю использовать штампы из приложения. Riotoudio предлагает 10 разных

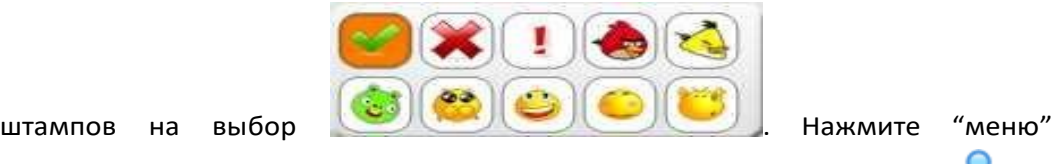

→ "рисование" → "штапм" → затем выберите штамп. Или нажмите панели инструментов для выбора штампа.

Двухмерные изображения: Нажмите "меню" → "Рисование"→"

Двухмерные изображения "  $\rightarrow$  а затем выберите различные простые фигуры.

Или нажмите в панели инструментов для выбора разных простых форм

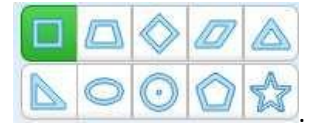

 Трехмерные изображения: Нажмите "меню" → "Рисование"→" Двухмерные изображения "  $\rightarrow$  а затем выберите предлагаемые виды форили

нажмите в панели инструментов для выбора различных форм 3D

#### графики

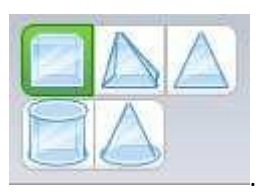

 $\triangleright$  Скребок и абразивная поверхность: Нажмите "меню" → "Рисование" → "абразивная поверхность",и

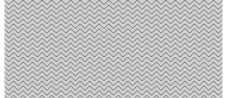

затем нарисуйте прямоугольную форму с абразивной поверхностью, если вы

желаете удалить "абразивную поверхность", нажмите" → "меню"

→ "Рисование" → "Скребок", курсор мыши станет кистью, и будет очищать

абразивную поверхность:

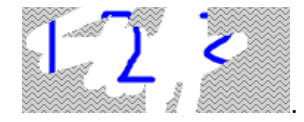

Круговая диаграмма и **поред назначела стала стала стала стала** которамма: нажмите "меню" **→ "Рисование" → "Круговая диаграмма" или "Гистограмма"или нажмите** в панели инструментов в полноэкранном режиме или режиме заметок (Примечание: Пользователю необходимо добавить кнопку "Круговой диаграммы" в приложение, в версии Whiteboard нет этой кнопки по умолчанию). <mark>Гистограмма настраивает данные следующим</mark> образом:

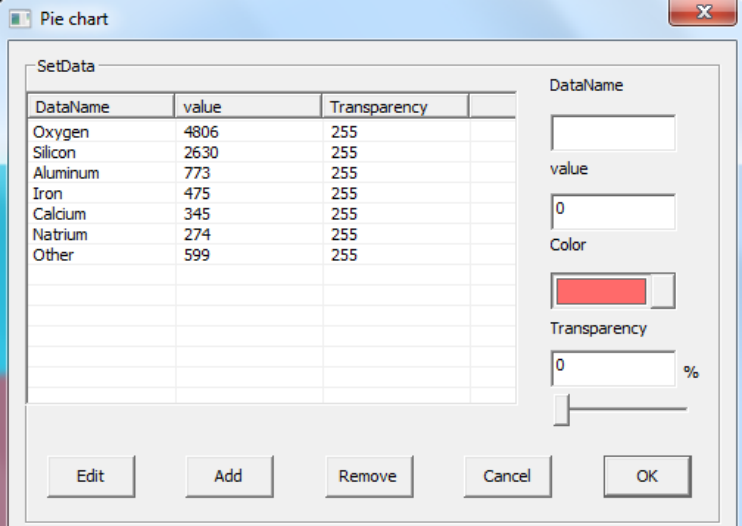

Выберите данные,

которые хотите отредактировать или удалить из диаграммы.

Нажмите "OK" после настройки данных, приложение выведет диаграмму:

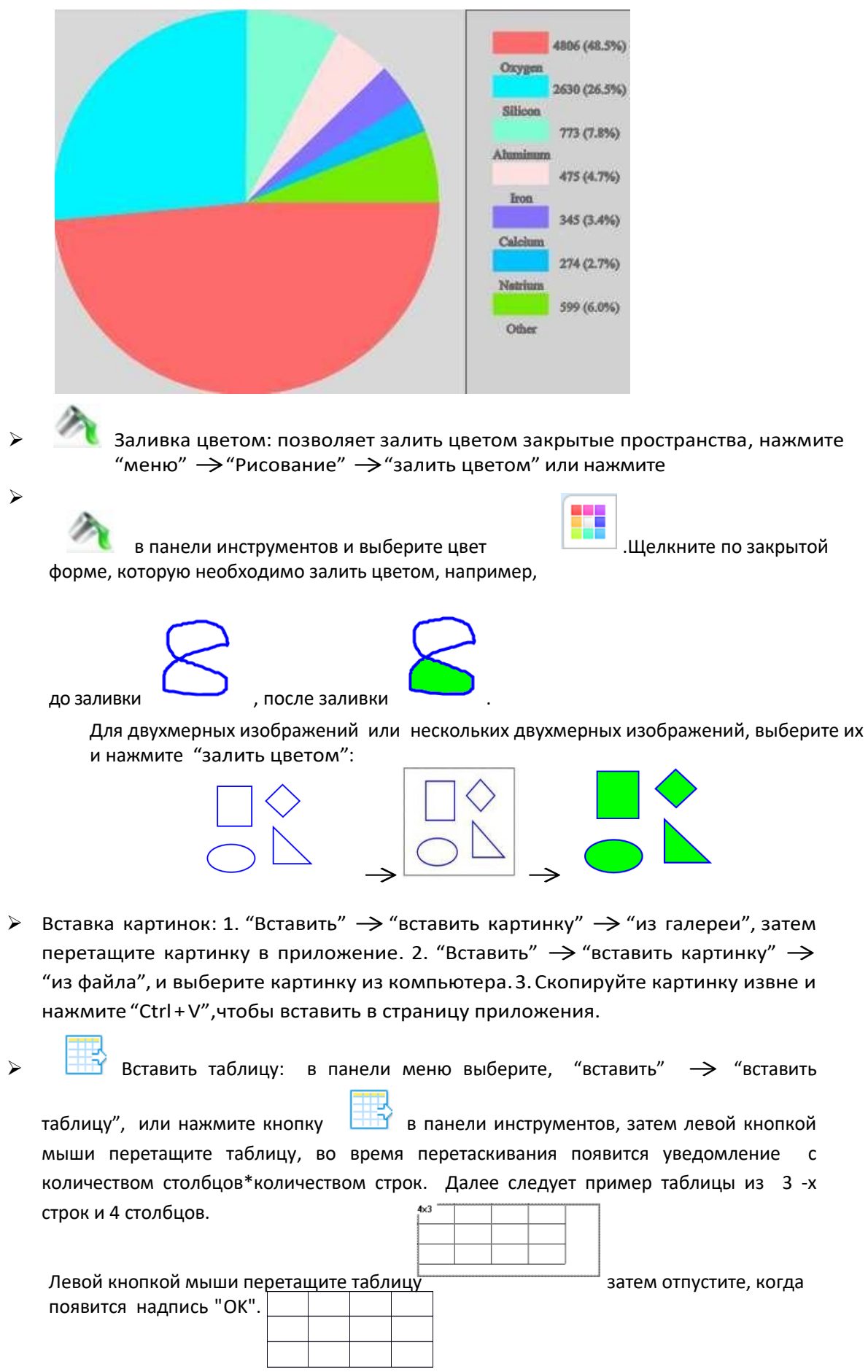

Двойным щелчком пользователь может начать писать внутри таблицы.

- $≥$  Вставить мультимедийный файл: в панели меню выберите, "вставить" → "вставить мультимедийный файл"→ выберите мультимедийный файл из компьютера, программа Whiteboard поддерживает множество документов аудио-, видео- и флэш-форматов. Или вставьте файл из ресурсного окна, смотрите главу "Просмотр ресурсов".
- $▶$  Вставить гиперссылку: в панели меню выберите, "вставить" → "вставить гиперссылку или нажмите на кнопку меню в выбранном объекте, а затем выберите функцию "гиперссылка" или " звуковое соединение ". Вы можете открыть окно настройки гиперссылок:

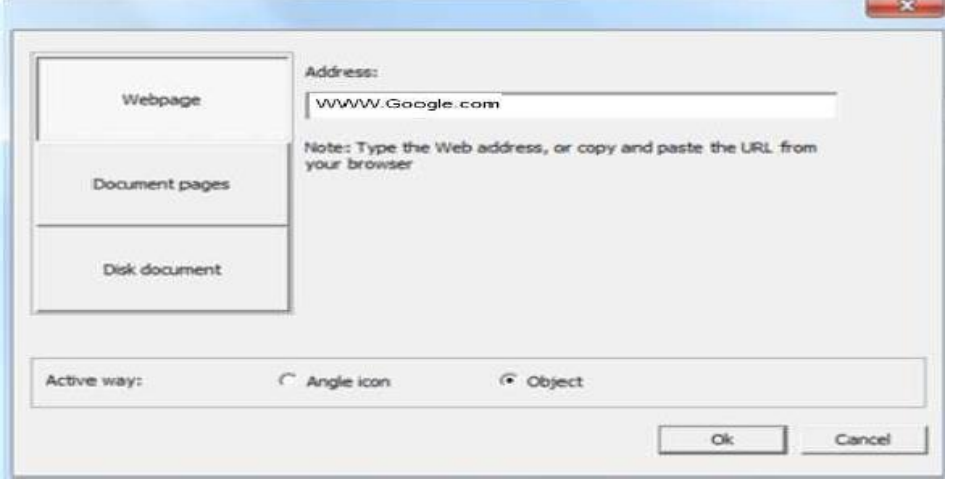

Затем

установите гиперссылку. Как вы видите из картинки, вы можете вставлять не только гиперссылки на вебсайты, но также и на страницу приложения и файлы локальных дисков. Мы можем зайти на сайт, используя ссылку, как показано ниже, выбрав "угловау иконку", затем нажать "ОК", чтобы активировать гиперссылку.

[www.Google.com](http://www.google.com/) , например

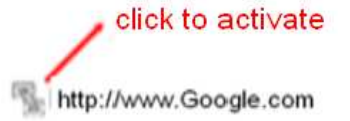

В окно добавлена гиперссылка

щелкните на маленькую иконку перед ссылкой, чтобы активировать гиперссылку и открыть вебсайт.

## <span id="page-33-0"></span>**Smart search**

Умный поиск (Smart search): Так называемая функция умного поиска заключается в том, что при обведение слова, система начинает поиск во всех ресурсах по этому ключевому слову. Специфические шаги: При использовании обычного пера, напишите

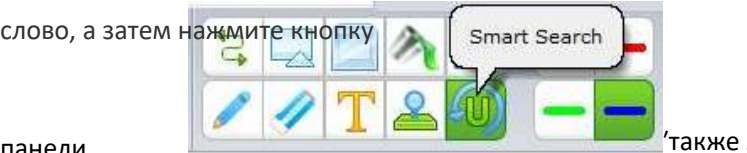

панели инструментов можно в панели меню выбрать

"Рисование" $\rightarrow$ " Умный поиск (Smart search)"  $\rightarrow$  ключевые слова,

приложение начнет поиск в ресурсах. Например

мы пишем слово  $\int \mathcal{L} \setminus \mathcal{L}$ на белой странице, затем используя "умный поиск"

 $f$  is  $h$ обводим это слово , теперь мы можем видеть результаты поиска в

диалоговом окне, и можем перетаскивать все ресурсы на страницу приложения.

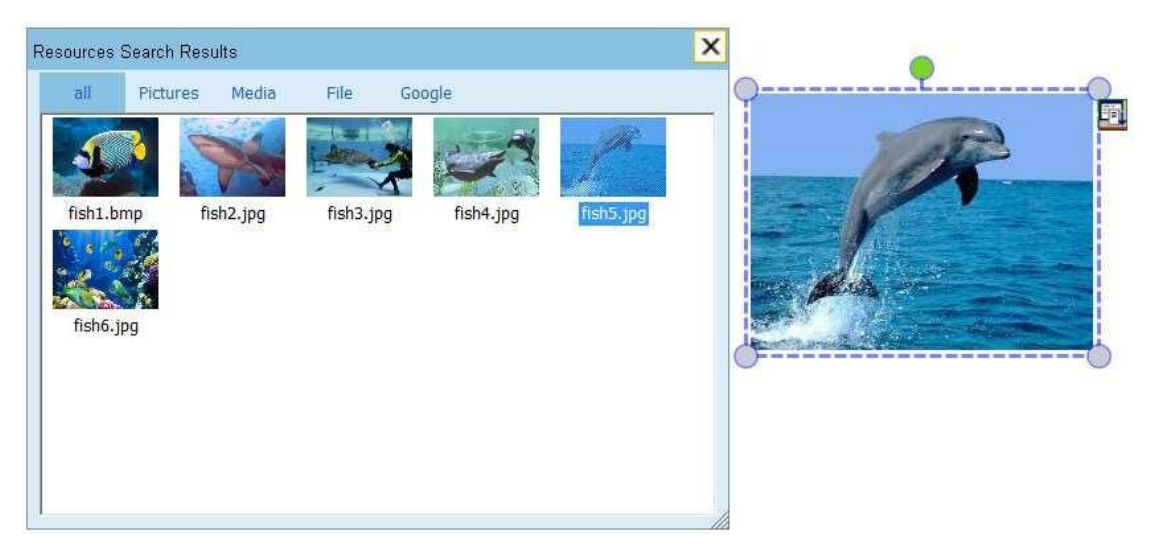

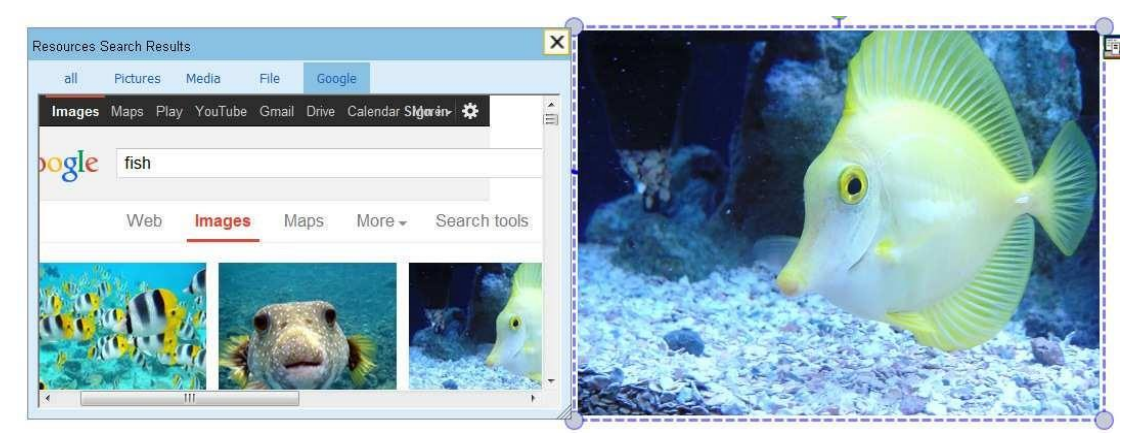

## <span id="page-34-0"></span>**Резинка**

 Резинка: программа Whiteboard предоставляет 4 вида резинок: большую, среднюю, маленькую и прямоугольную. В панели меню выберите: " Рисование" → " Резинка" затем выберите нужный вид резинки

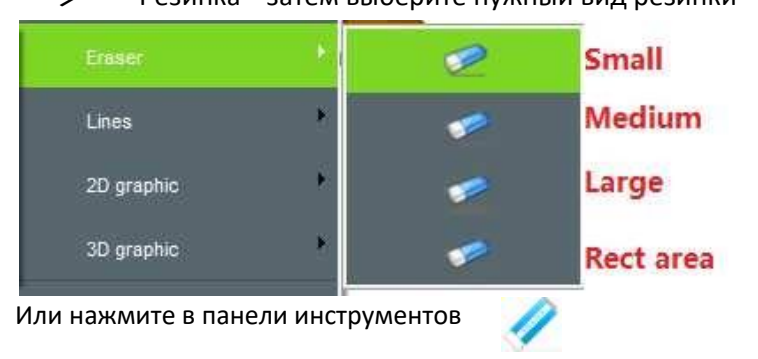

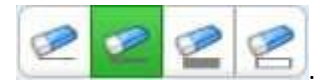

#### для выбора разных видов .

<span id="page-35-0"></span>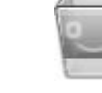

 Корзина: двойной щелчок по корзине удалит содержание текущей страницы; перетащите выбранное содержание в корзину, и оно будет удалено со страницы.

# **Текст и рабочие инструменты**

#### **Вставить текст**

 Текст: Нажмите "вставить" -> "вставить текст" ->"текст" в панели меню, затем перетащите текстовое поле на страницу

и начните писать. . Вы можете регулировать текст через панель инструментов, как показано на рисунке:

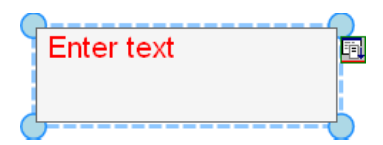

Когда вы выбираете "текст", как показано на рисунке:

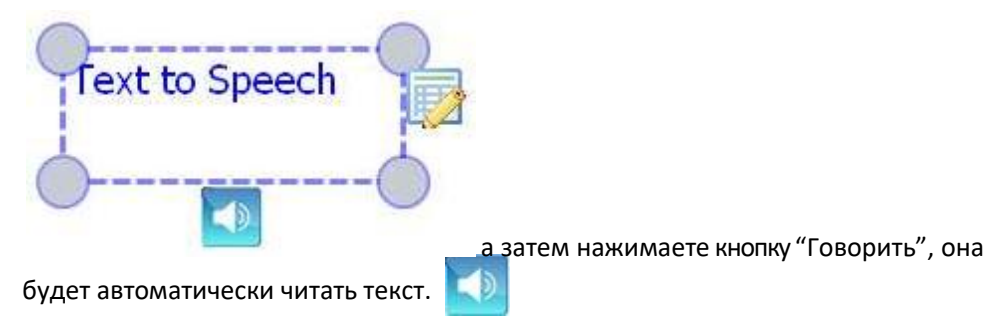

 Рукописный текст: нажмите "вставить" -> "вставить текст" ->" Рукописный текст " в панели меню, и приложение переключается на режим рукописного текста.

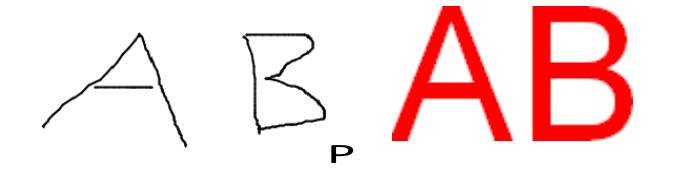

Пометка: Функция рукописного текста предназначена только для версии Win7 или выше, нажмите на иконку в панели меню, если ваша операционная система ниже Win7, функцией по умолчанию будет текст.

#### **Учебные инструменты**

Нажмите на из панели меню, откройте "учебные инструменты" (Disciplinary Tools) где вы найдете инструменты для математики, физики, и химии.

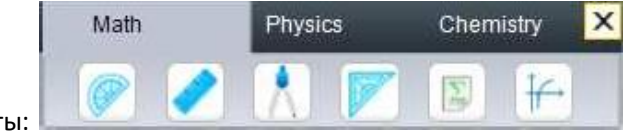

Математические инструменты:

Транспортир: нажмите на край транспортира и можете нарисовать **арку в фо роме поз**анспортира. Передвинуть транспортир можно, нажав на него и перетащив, а перевернуть его можно, нажав на кружок и перетащив его  $\circlearrowright$ . Выйти из него можно, нажав на "крестик":

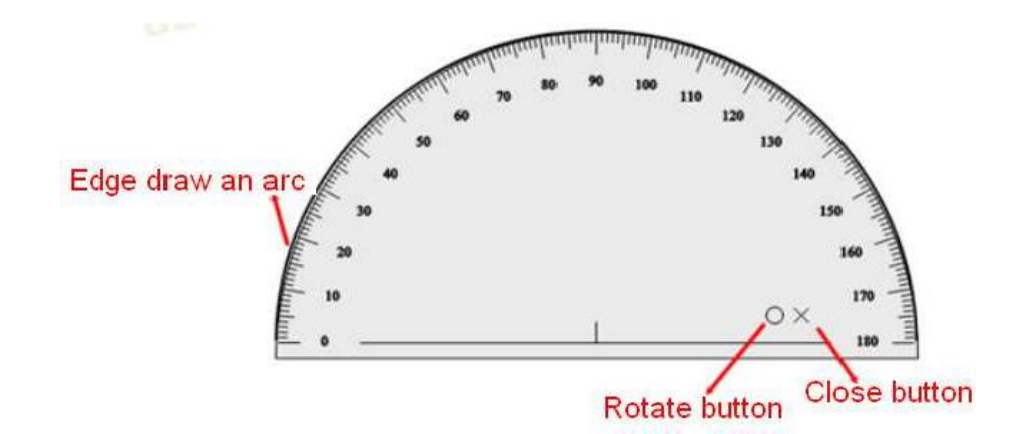

Линейка: Нажмите на край линейки и проведите линию поверх градуированной стороны. Передвинуть линейку можно, нажав на него и перетащив ее, а перевернуть ее можно,

 $\times$ 

нажав на кружок и перетащив ее

Выйти из нее можно, нажав на "крестик":

и растянуть ее можно, нажав на  $\mathbb{R}$  как показано на картинке:

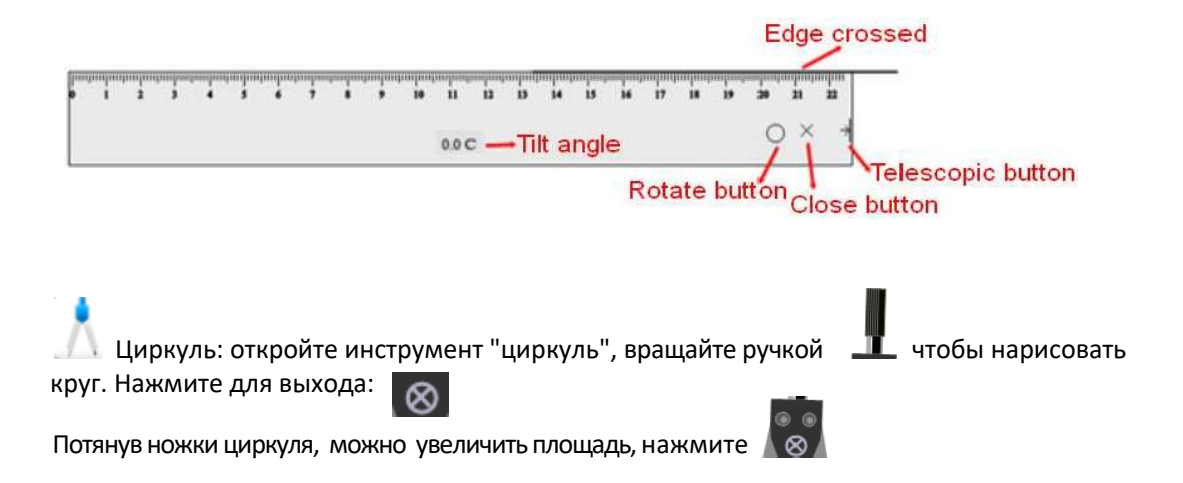

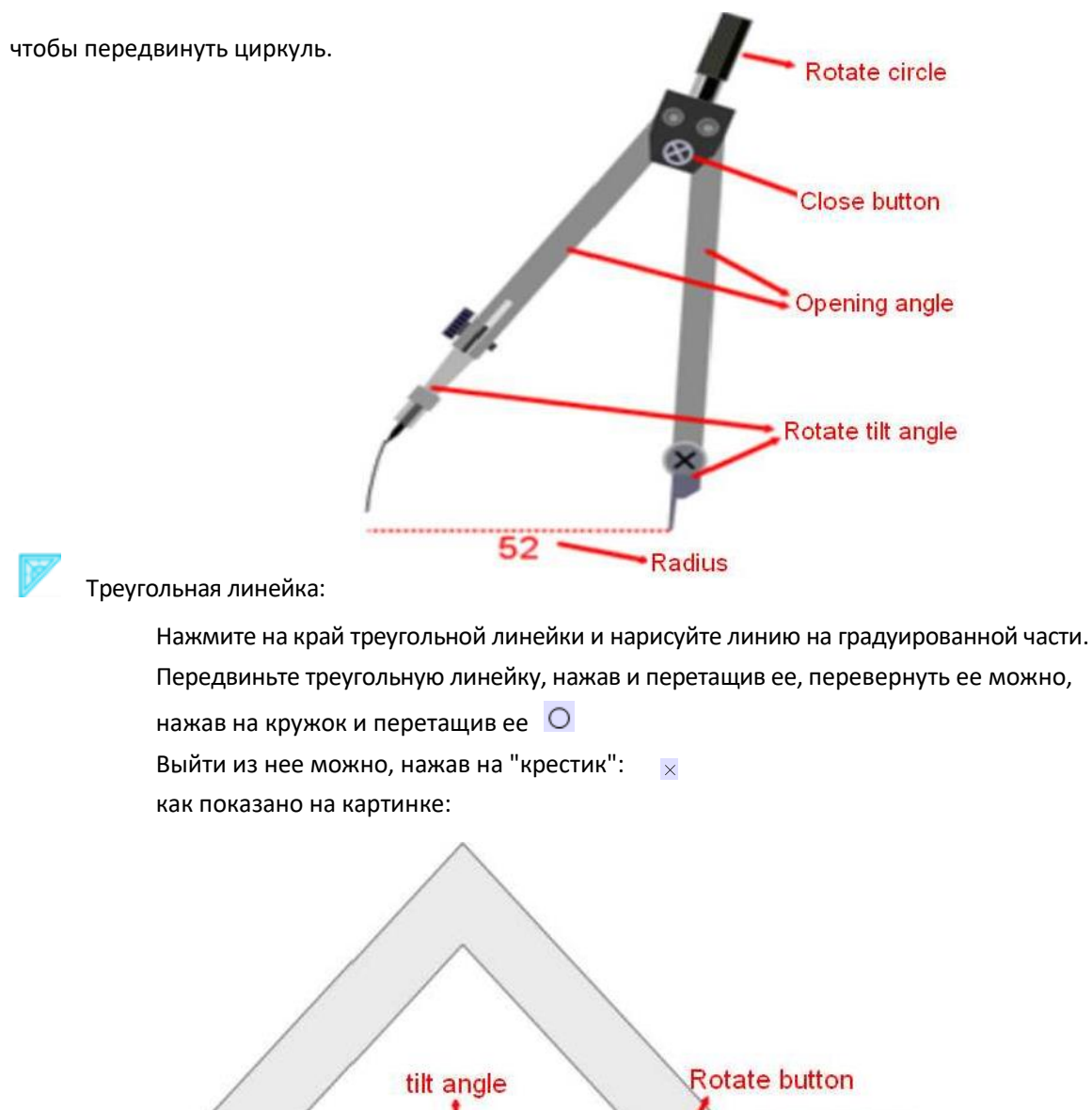

**Close button** 0C Edge crossed 

 $\sum_{i=1}^{n}$ Математическая формула: Нажмите на "математическую формулу" и перетащите ее на страницу, появится окно формулы. Выберите символы, которые вам нужны и меню окна, например чтобы ввести  $x^2+y^2=1$  на страницу, необходимо нажать "=" из = ,

затем выбрать левую часть  $\mathbb{Z}$  =  $\mathbb{Z}$ 

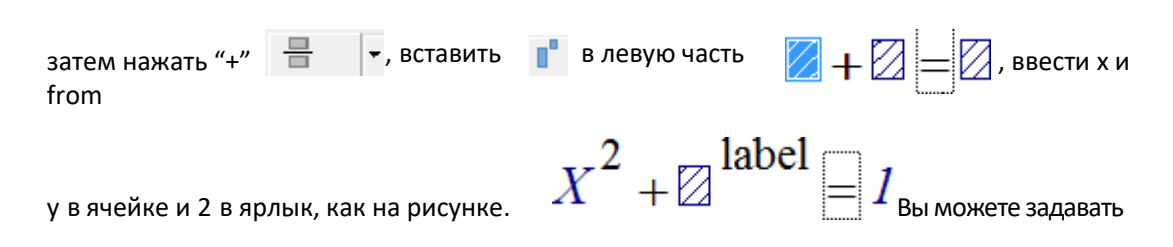

цвет и размер для шрифта формулы. Двойным щелчком на формулу, откройте снова окно.

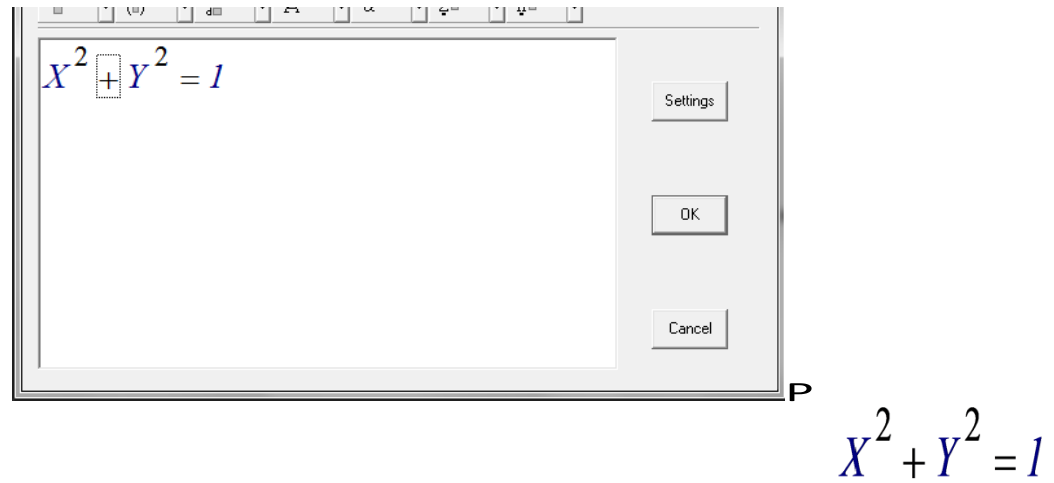

Математическая функция: Нажмите на иконку, появится окно с некоторыми математическими функциями,

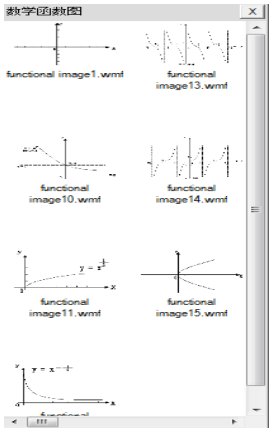

перетащите нужную вам функцию и добавьте на страницу.

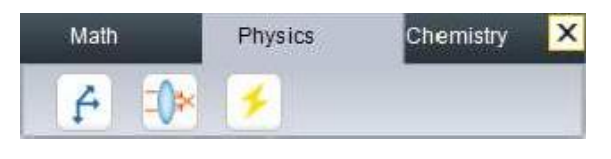

Инструменты по физике :

£

Физико-механические: Нажмите на иконку, появится окно с ресурсами по механике

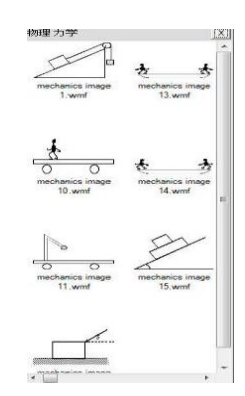

, перетащите нужную вам функцию и добавьте на страницу.

 $\Box$  $\blacktriangleright$ Физико-оптические: Нажмите на иконку, появится окно с ресурсами по оптике

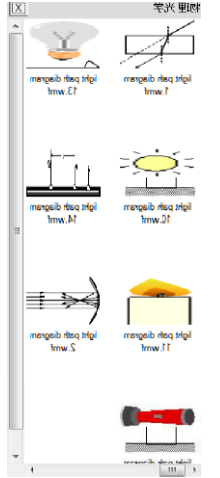

, перетащите нужную вам функцию и добавьте на страницу.

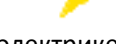

физико-электрические: Нажмите на иконку, появится окно с ресурсами по

электрике

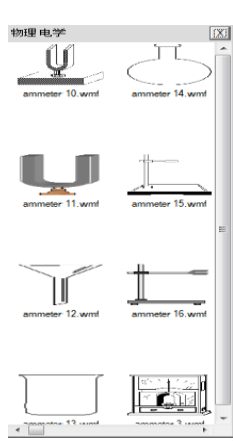

, перетащите нужную вам функцию и добавьте на страницу.

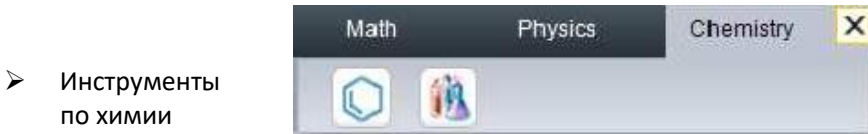

Химические уравнения: нажмите на иконку и перетащите поле на страницу, появится окно

с химическими уравнениями, как показано на рисунке:

по химии

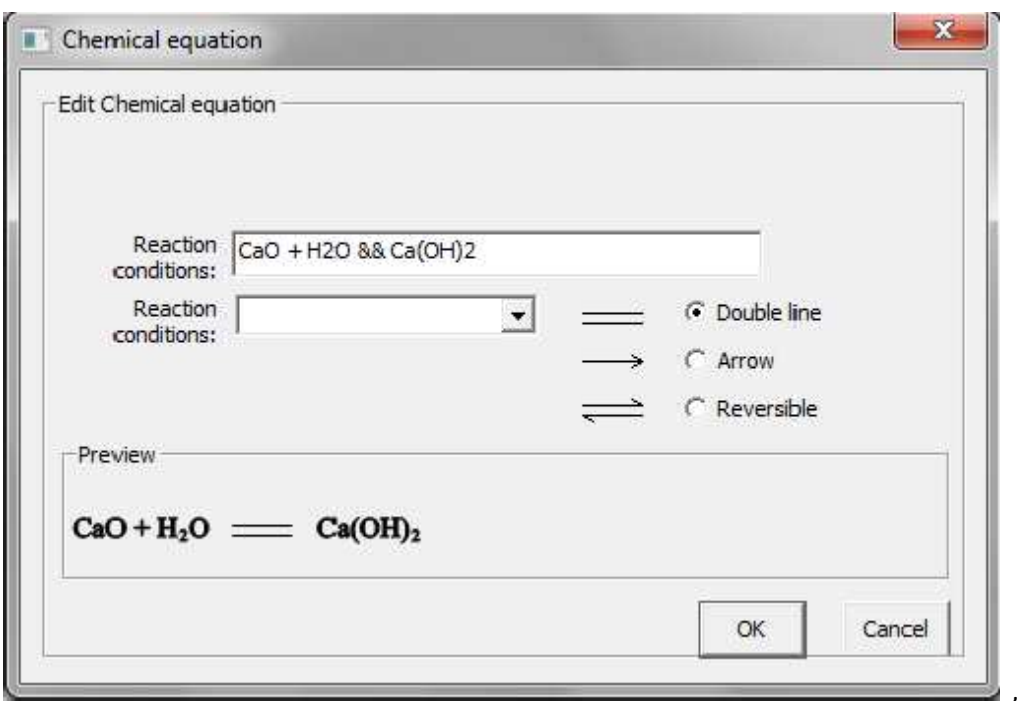

В окне будет образец формулы "CaO+H2O && Ca(OH)2". При вводе другого уравнения, вам необходимо внести условия реакции между "&"и"&" как показано на рисунке ниже,

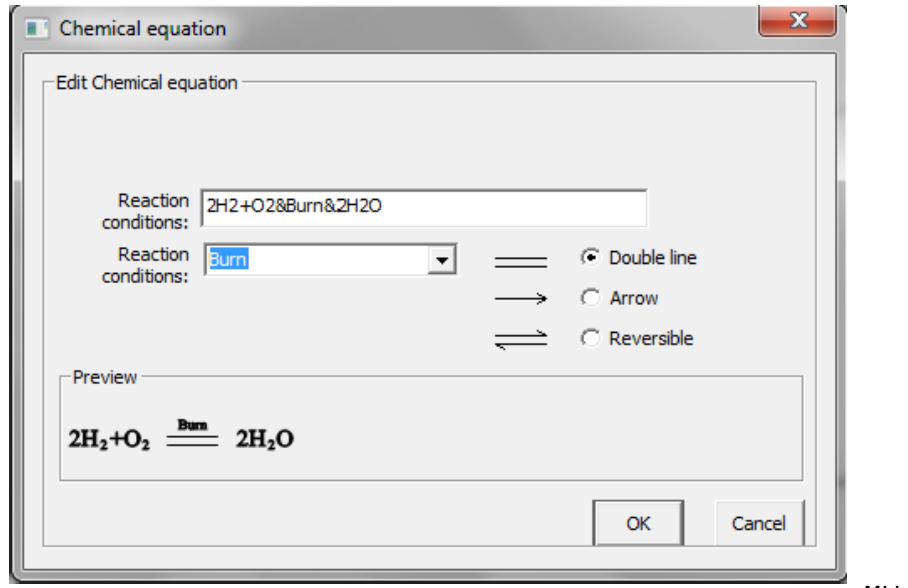

, мы можем выбирать

общие условия реакции из выпадающего меню в окне. Нажмите " OK" , затем уравнение

$$
2H_2+O_2 \stackrel{\text{Burn}}{=} 2H_2O_{6y_{\text{QFT}}\text{ rozdasano на странице.}}
$$

 $\overline{a}$ 

Химическое оборудование: Нажмите на иконку, появится окно с ресурсами по электрике

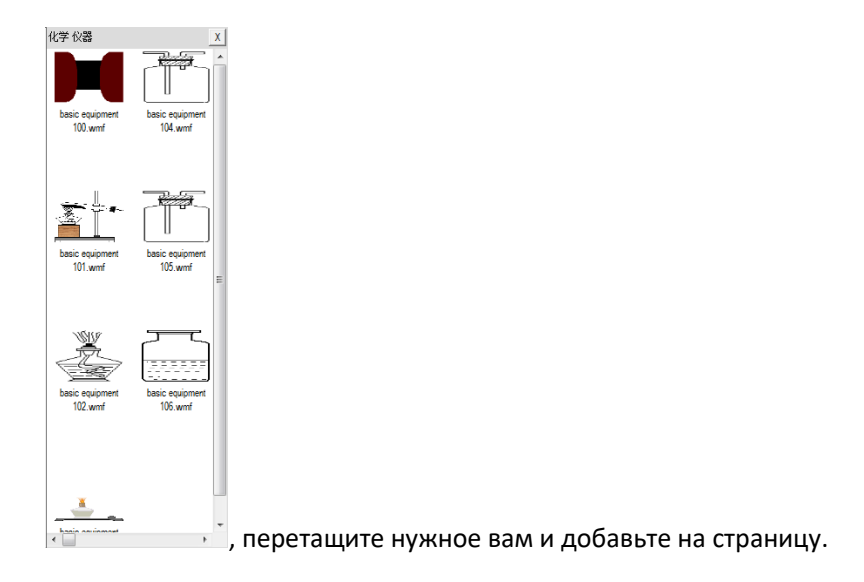

## **Инструменты**

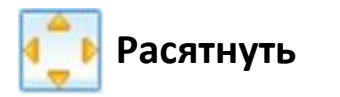

Функция: Можно свободно передвигать обложку экрана, чтобы покрыть определенную

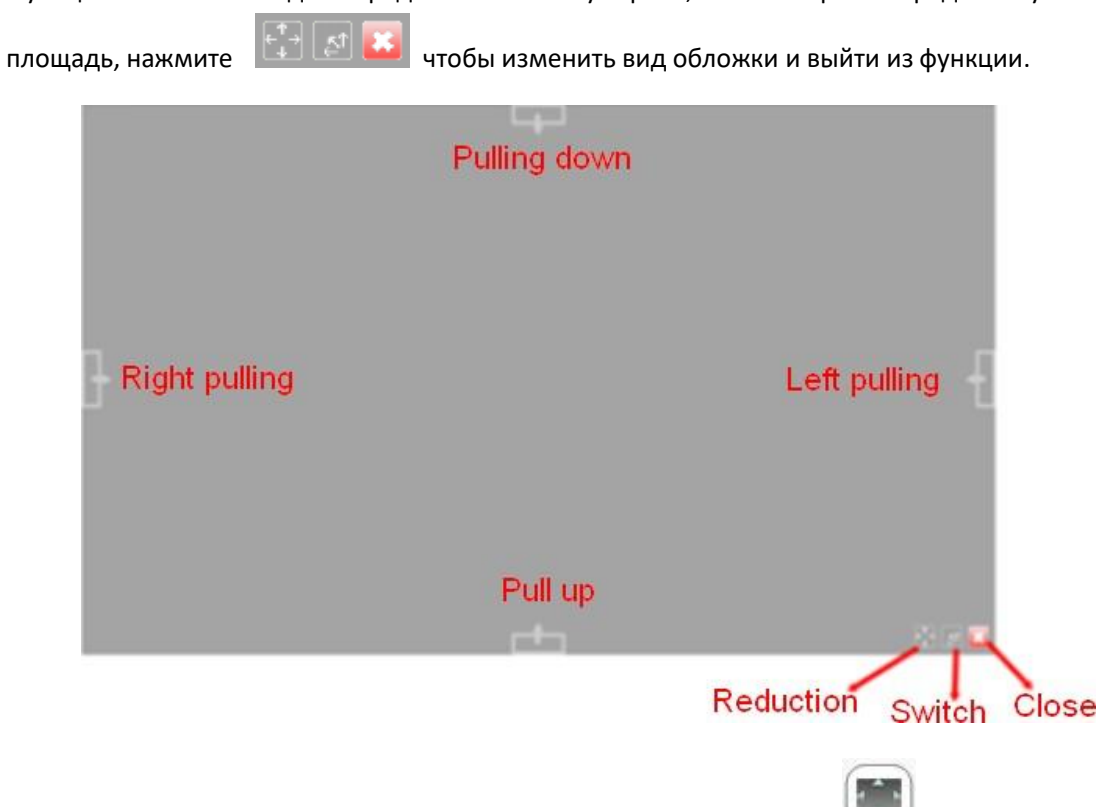

Нажмите "инструменты"->"растянуть в меню или нажмите на иконку из панели инструментов.

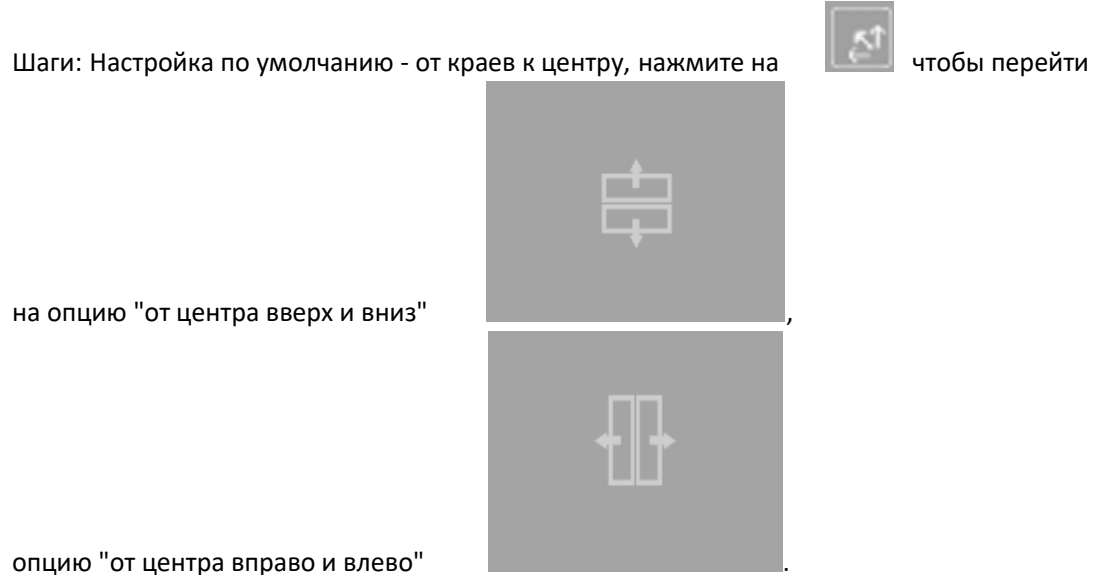

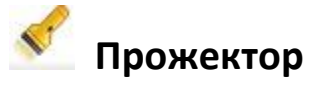

- Функция: Выделает выбранный объект, и затемняет все остальное пространство.
- > Нажмите "Инструменты"->"Прожектор" из меню или нажмите на иконку В панели инструментов.
- Шаги: Нажмите на маленький круг в правом нижнем углу прямоугольника, который расположен вне highlight

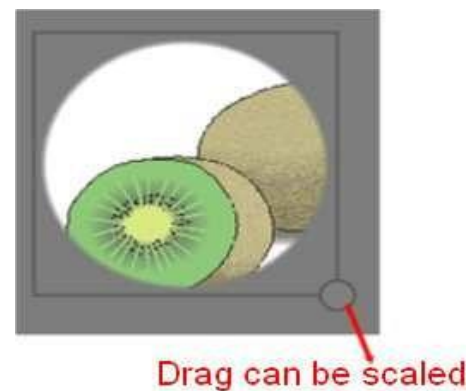

выделенного пространства **Spotlight area** Можно изменить

размер выделяемого пространства. Можно менять очертание выделяемого пространства или выйти из этой функции, нажав на одну из кнопок в правом нижнем углу, как показано на рисунке.

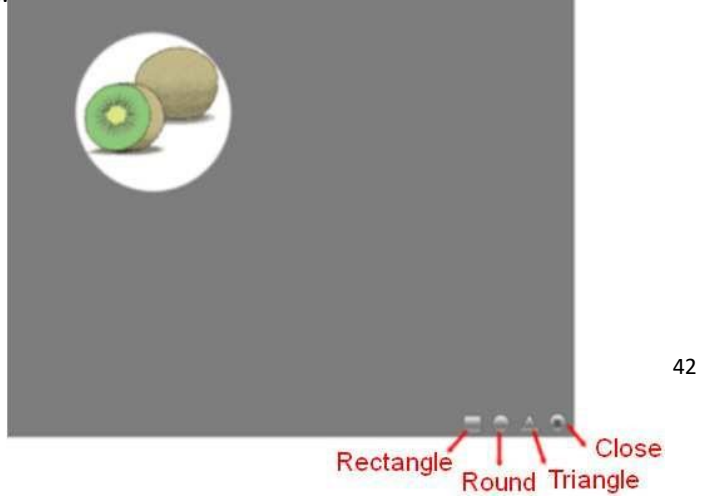

Двумя пальцами можно увеличивать или уменьшать выделенное прожектором пространство с помощью панели множественного касания multitouch на Интерактивной доске.

# **Камера чтения документов Easy-Doc**

- Функция: Используя видео-оборудования, читайте изображения из "Выставки изображений" и показывайте их на странице.
- Нажмите "Инструменты"->" Камера чтения документов Easy-Doc" из меню или нажмите на

иконку в панели инструментов.

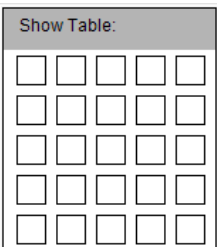

 $\triangleright$  Шаги: запустите камеру easy-doc и появится окно  $\Box$   $\Box$   $\Box$   $\Box$  , выберите количество окон, которое вам необходимо, перетащив их, например, щелкните мышкой, чтобы перетащить окна 2 X 2

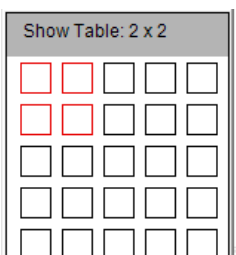

как на картинке <u>| السالسالسال</u> затем расслабьтесь, появятся четыре окна, как

показано на следующей картинке. Если ваше видео-оборудование готово, двойным щелчком откройте окно "Выставки изображений".

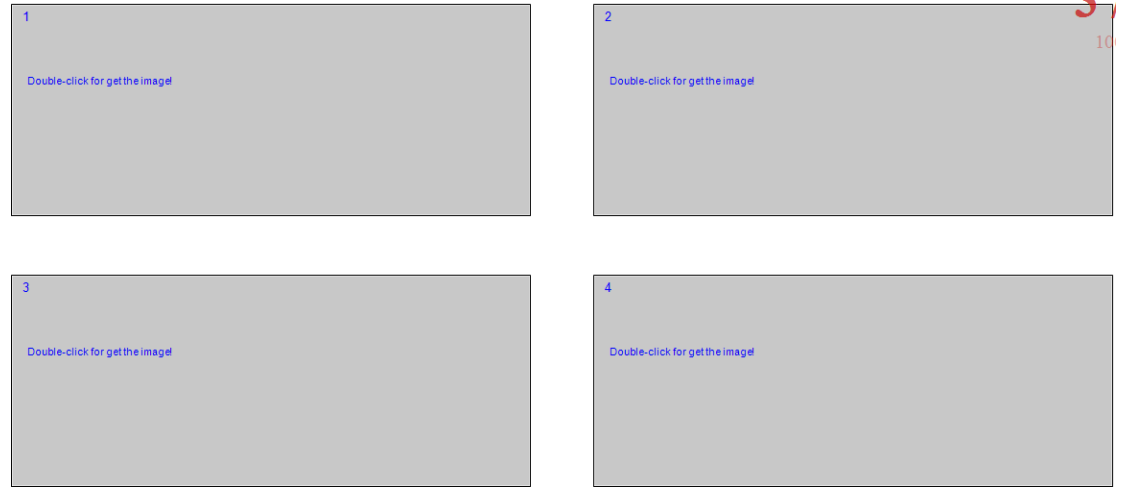

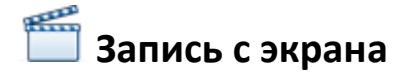

- Функция: Записывайте все операции с голосовым сопровождением с экрана и сохраняйте.┛
- $\triangleright$  Нажмите "Инструменты"->"Запись с экрана" из меню или нажмите на иконку  $\Box$ в панели инструментов.
- Screen Recording  $\mathbf{D}$ (III)  $\triangleright$  Шаги: Нажмите на первую иконку  $\underbrace{\blacksquare}$  запись, чтобы начать запись, **In**  $\mathbb{P}$ нажмите на вторую иконку <u>[ рачания в данее памет</u>ра и сделать паузу, нажмите на  $\mathbf{x}$ to pause  $\mathbb{D}$ Œ 930 последнюю иконку **чтобы сохранить запись и выйти.** Перед

сохранением необходимо выбрать формат \*.avi file.

# **Микрофон**

- Функция: Делайте голосовые записи и сохраняйте в формате аудиофайла..
- $\triangleright$  Нажмите "инструменты"  $\rightarrow$  "микрофон" из меню или нажмите на иконку В панели инструментов.
- Шаги: те же самые, что в " записи с экрана".

# **Пустой экран**

- > Функция: предупредить студентов соблюдать тишину в аудитории-
- > Нажмите "инструменты" → "пустой экран" в меню или нажмите на иконку В панели инструментов.
- Шаги: нажмите на экран или на клавишу "пробел" или клавишу "ESC" для выхода.

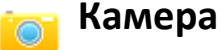

- Функции: скриншот
- > Нажмите "инструменты" → "камера" в меню или нажмите на иконку инструментов.

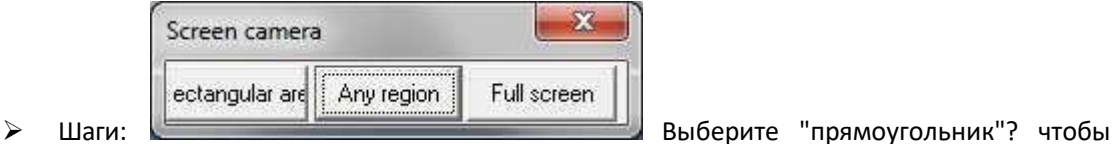

вырезать скриншот прямоугольной формы, выберите "любая форма", чтобы вырезать скриншот любой формы, и выберите "полный экран", чтобы скопировать всю

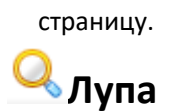

- Функции: увеличение объекта на странице.
- > Нажмите "Инструменты"->" Лупа" в меню или нажмите иконку В панели инструментов, затем перетащите объект на страницу.
- $\triangleright$  Шаги: увеличение по умолчанию 2X (в 2 раза), нажмите на  $\bigcirc$   $\bigcirc$   $\bigcirc$  чтобы увеличить, уменьшить или выйти из Лупы. Кратность увеличения от 2 до 8.

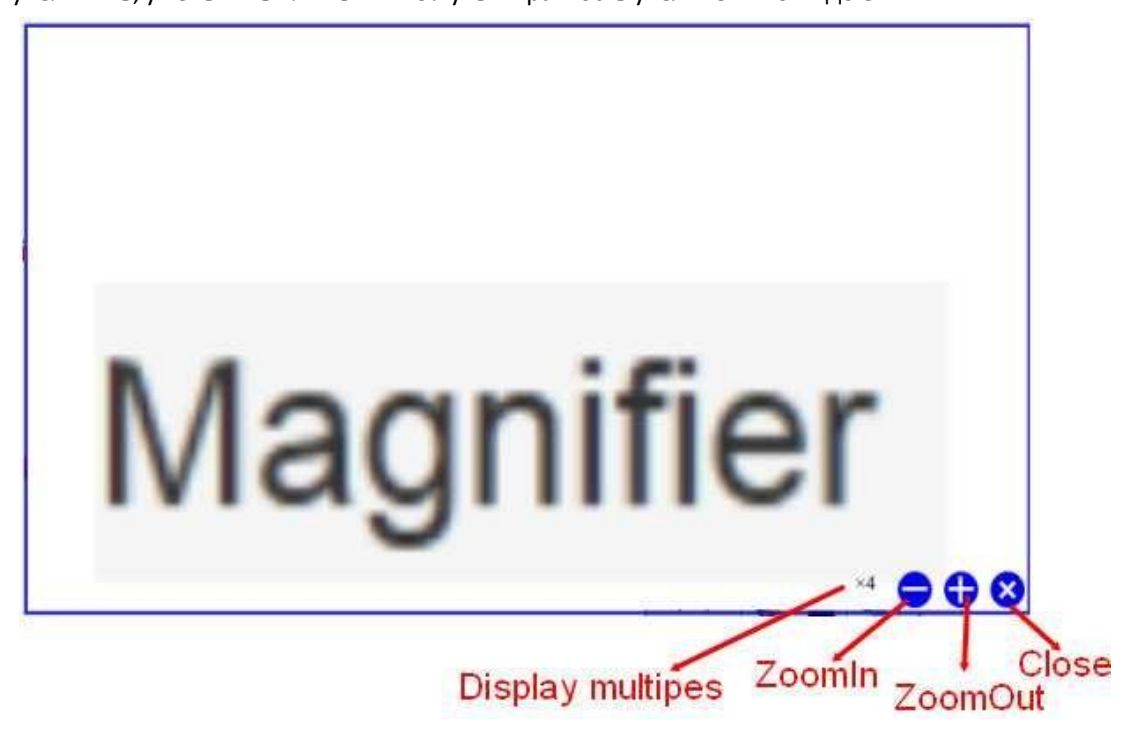

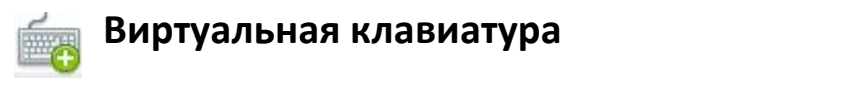

> Нажмите "инструменты" → "виртуальная клавиатура" в меню или нажмите **Figure** в панели инструментов.

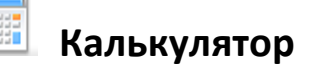

> Нажмите "Инструменты"->" Калькулятор" в меню или нажмите | В панели инструментов.

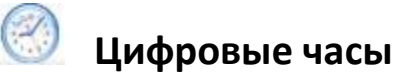

> Нажмите "инструменты" → "цифровые часы" в меню или нажмите В Панели инструментов.

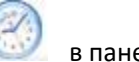

## **Другие инструменты**

- Функция: Добавить другие инструменты в приложении.
- Нажмите "инструменты" → "другие инструменты" в меню.
- Шаги: Откройте окно и нажмите "Добавить" в окне, необходимо протестировать Название и выбрать правильный путь для инструментов. После добавления других инструментов, вы сможете найти их, нажав на "инструменты" в меню.

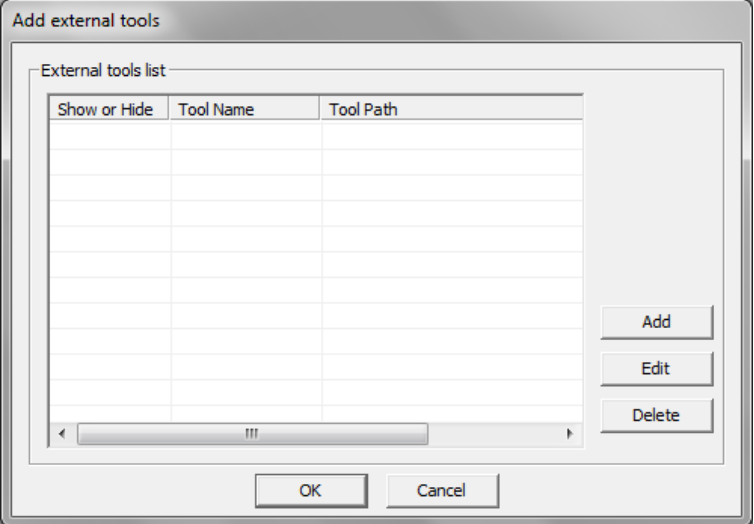

# **Редактировать**

# **Выделение**

Вы можете выделить объекты или формы для перемещения, изменения, вращения или удаления.

 $\triangleright$  Нажмите "редактировать"  $\rightarrow$  выбрать в меню или нажмите

 в панели инструментов, затем выделите объект на странице и перетащите его. Для выбора нескольких объектов на странице, нажмите "редактировать" → выбрать все, чтобы выбрать все объекты на странице. Если объект выбран, он будет окружен рамкой из точек, как показано на картинке

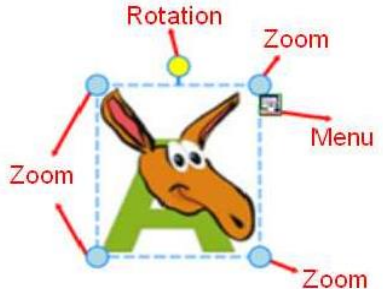

вы можете передвигать объект, щелкнув на внутреннее пространство рамки. На четырех углах рамки есть 4 маленьких круга, нажав на любой из них и потянув, вы можете увеличивать или уменьшать выделенный объект. Нажмите на желтый круг для вращения объекта. Нажмите на "меню", как показано на картинке для выбора множества других функций.

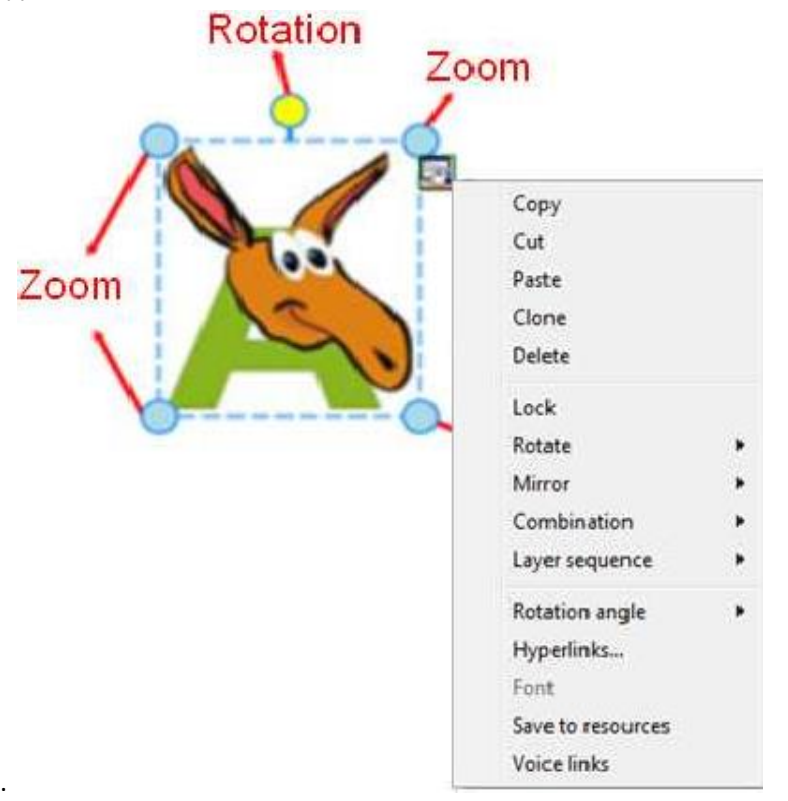

#### **Отменить и повторить**

 Отменить: возврат к предыдущему действию. Нажмите "редактировать"->" отменить"или нажмите в панели инструментов. Повторить: Повторить последнее действие. Нажмите "редактировать"->" Повторить" или нажмите в панели инструментов.

#### **Копировать и вставить**

- $\triangleright$  Копировать: Скопируйте выделенный объект на страницу приложения. Шаги: Выделите объект, затем нажмите "редактировать" ->"копировать" из меню или нажмите на иконку  $\begin{array}{ccc} \begin{array}{ccc} \Box \\ \Box \end{array} \end{array}$  в панели инструментов.
- Вырезать: Вырежьте выделенный объект на страницу приложения. Шаги: Выделите объект, затем нажмите "редактировать"->"вырезать" в панели инструментов или нажмите "вырезать" в меню объекта.
- Вставить: Вставьте выделенный объект на страницу приложения. Шаги: Выделите объект, затем нажмите: "редактировать"->"вставить" из меню или нажмите

на иконку **в меню или нажмите "вырезать" в меню объекта. Также можно** использовать комбинацию "Ctrl + V" в приложении.

 Клонировать: клинировать выделенный объект на страницу приложения. Шаги: Выделите объект, затем нажмите "редактировать"->"клонировать" из меню или выберите "клонировать" из меню объекта.

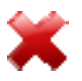

- Удалить: удалить выделенные объекты. Шаги: Выделите объект, затем нажмите: "редактировать"->"удалить" из меню или выберите "удалить" в меню объекта или перетащите выделенные объекты в корзину.
- Зеркалить: Зеркалить выделенные объекты по вертикали или горизонтали. Шаги: Выделите объект, выберите "зеркалить", включая Горизонтальное отражение или Вертикальное отражение из меню, например:

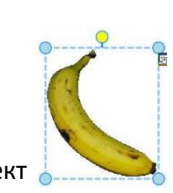

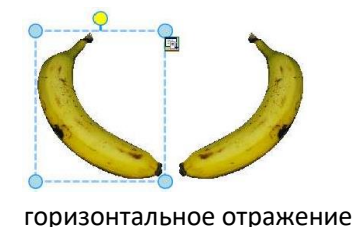

Оригинальный объект ,

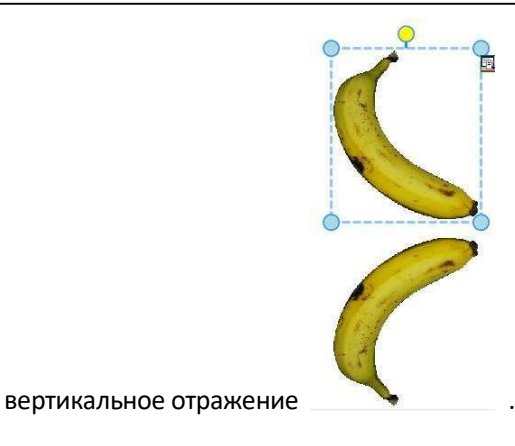

## **Закрепить**

Закрепить объект на странице. Шаги: выделить "закрепить" из меню объекта.

## **Перевернуть и вращать**

 Перевернуть: Перевернуть выделенный объект по вертикали или горизонтали. Шаги: Выделите объект, выберите "перевернуть", включая горизонтальный или вертикальный поворот в меню объекта, например: оригинальный объект

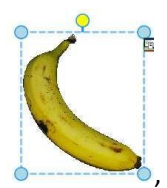

, горизонтальный поворот **, так поворот и поворот .** Вертикальный поворот .

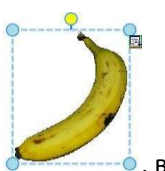

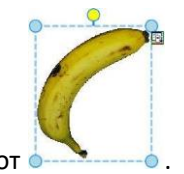

 Угол вращения: Вращение выделенного объекта под разным углом. Шаги: Выделите объект, затем нажмите Угол вращения в меню объекта, доступны градуса угла 45°, 90°,  $135^{\circ}$  и  $180^{\circ}$ . Вы можете нажимать на желтый круг,

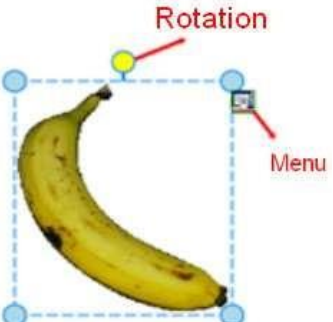

Чтобы вращать объект под другими углами.

## **Функции комбинирования**

- Комбинация: скомбинируйте несколько объектов вместе. Шаги: Нажмите "Комбинация" в меню объекта -> "комбинировать".
- Отменить комбинацию: Отменить комбинацию. Шаги: нажмите "комбинация" в меню

объекта -> "отменить комбинирование".

## **Функция выравнивания**

Чтобы выровнять несколько объектов (как минимум два объекта) на странице.

- $\triangleright$  Выравнивание по левому краю: "Формат"->"выравнивание"->"по левому краю";
- $\triangleright$  Выравнивание по правому краю: "Формат"->"выравнивание"->"по правому краю";
- $\triangleright$  Выравнивание по верхнему краю: "Формат"->"выравнивание"->"по верхнему краю";
- $\triangleright$  Выравнивание по нижнему краю: "Формат"->"выравнивание"->"по нижнему краю";
- $\triangleright$  Выравнивание по ширине строки: "Формат"->"выравнивание"->"по ширине строки";
- Выравнивание по ширине колонки: "Формат"->"выравнивание"->"по ширине колонки";

#### **Последовательность слоев**

 Объекты могут накладываться друг на друга, и можно задать им приоритетность последовательности их вывода на странице. Шаги: Выберите объекты, нажмите "Последовательность слоев", вы можете выбрать "наверх", "переставить наверх", "переставить вниз" или кнопка "включить" для объектов.

## **Кнопки быстрого доступа**

- Функция: Предназначена для полноэкранного режима или режима заметок. Пользователи могут установить свои иконки быстрого доступа в панели инструментов.
- $\triangleright$  Шаги: Нажмите "кнопки быстрого доступа" в полноэкранном режиме или режиме

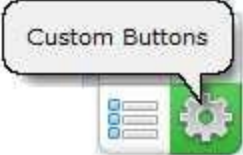

заметок, как показана на картинке , на странице появится окно

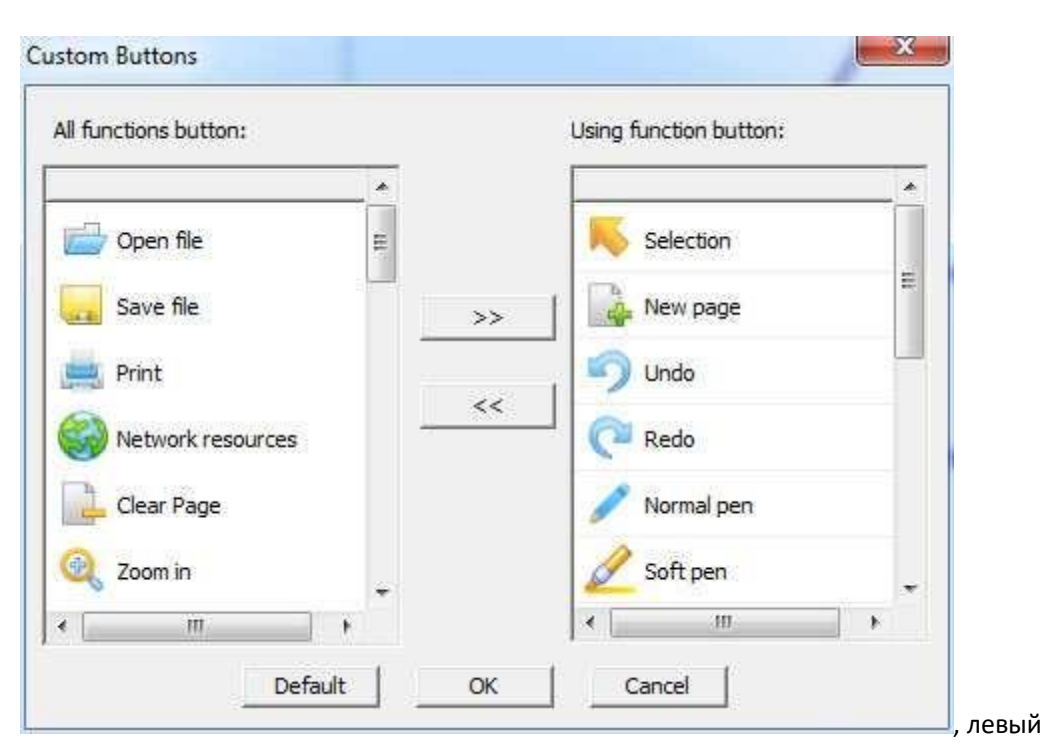

список содержит все инструменты, которые не размещены в панели инструментов, а в правом списке находятся инструменты, которые есть в панели инструментов. Выберите инструменты, которые вам необходимы и нажмите кнопку ">>" , чтобы добавить их в панель инструментов, или нажмите "<<" , чтобы удалить инструменты из панели, и нажмите "OK" для подтверждения. Выможете выбрать "по умолчанию", чтобы вернуть панель инструментов, установленную по умолчанию.

# **Сервер Whiteboard**

#### **(1) Подключение устройства**

После установки программного обеспечения, появится иконка **Fig. 6 нижней правой части панели инструментов вашего компьютера, правой кнопкой мыши на эту иконку вы откроете следующее окно:**

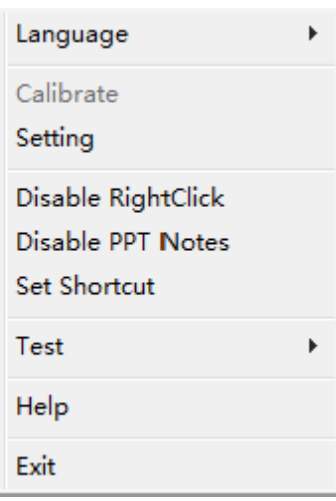

#### **Три разных статуса иконки будут иметь 3 разных цвета:**

- A. Серый означает, что ваш компьютер не подсоединен к интерактивной доске или соединение плохое
- B. Оранжевый означает, что ваш компьютер подсоединен к

интерактивной доске в режиме одного касания

C. Зеленый означает, что ваш компьютер подсоединен к интерактивной доске в режиме множественного касания

#### **(2) Функции меню**

 $\mathbf{m}^2$  or

 $\blacksquare$ 

**A. Язык:** в настоящий момент доступен английский язык, португальский, упрощенный китайский, португальский, турецкий. Мы можем также добавлять языки для пользователей.

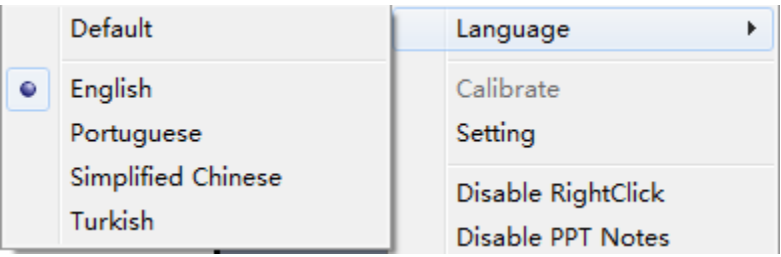

- **B. Калибровка:** Интерактивная доску будет нуждаться в калибровке в нижеследующих случаях:
- a. После подключения интерактивной доски к проектору и компьютеру, проведите калибровку перед началом работы.
- b. После изменения разрешения
- c. После настройки проектора
- d. После настройки местонахождения интерактивной доски

Существуют разности в калибровке при режимах одного касания и

множественного касания (для более подробной информации режиме

множественного касания в версии win7, изучите Руководство пользователя по

режиму множественного касания Версии win7)

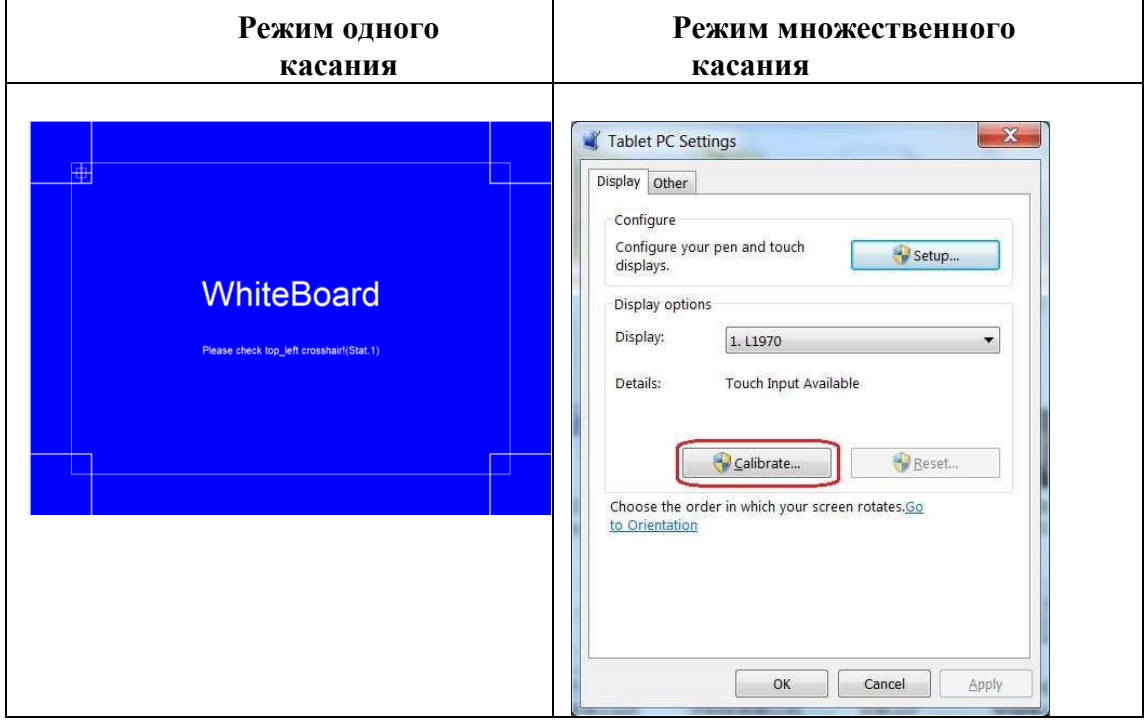

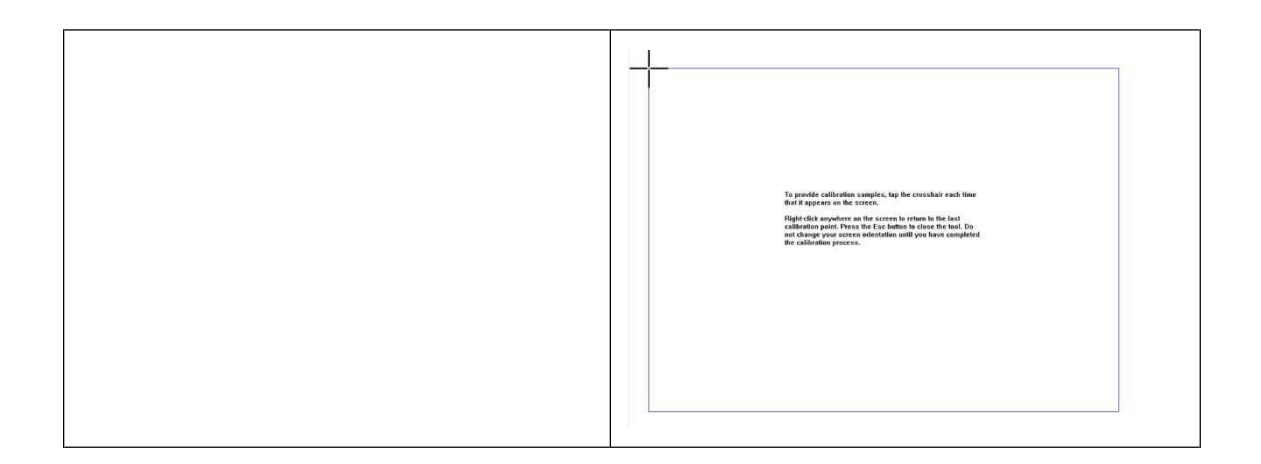

**C. Настройки:** При переключении между режимами одного и множественного

касания, иконка сервера будет менять цвета.

При нажатии Настроек, на экране появится диалоговое окно, вы можете выбрать

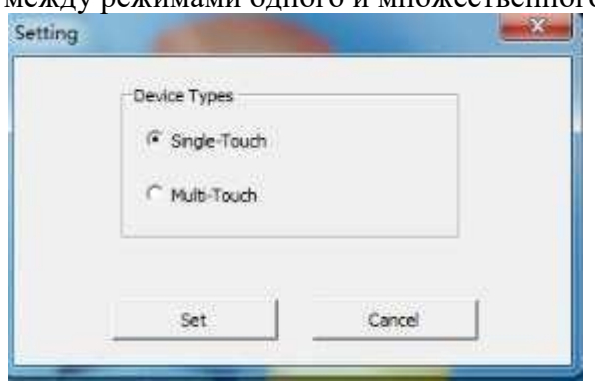

между режимами одного и множественного касания.

После настройки устройства, сервер будет немного отличаться в режимах

одного и множественного касания.

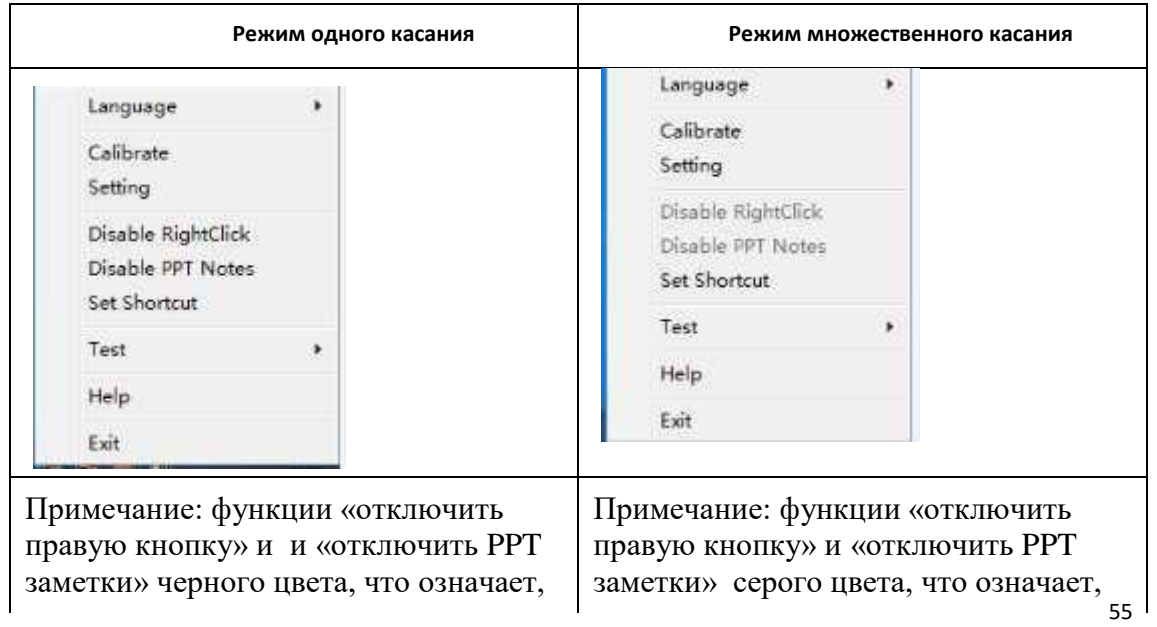

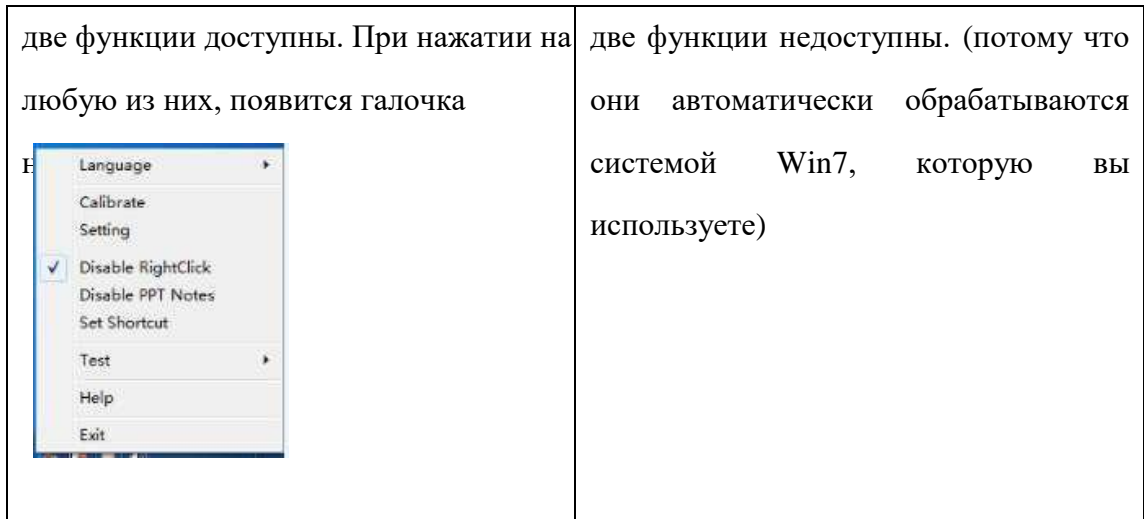

- **D. Отключить правую кнопку: нельзя использовать правую кнопка мыши**
- **E. Отключить заметки PPT: нельзя использовать заметки PPT**

**Смотреть ярлыки быстрого доступа: Установка двух горизонтальных** 

**горячих клавиш, расположенных по обеим сторонам интерактивной доски.**

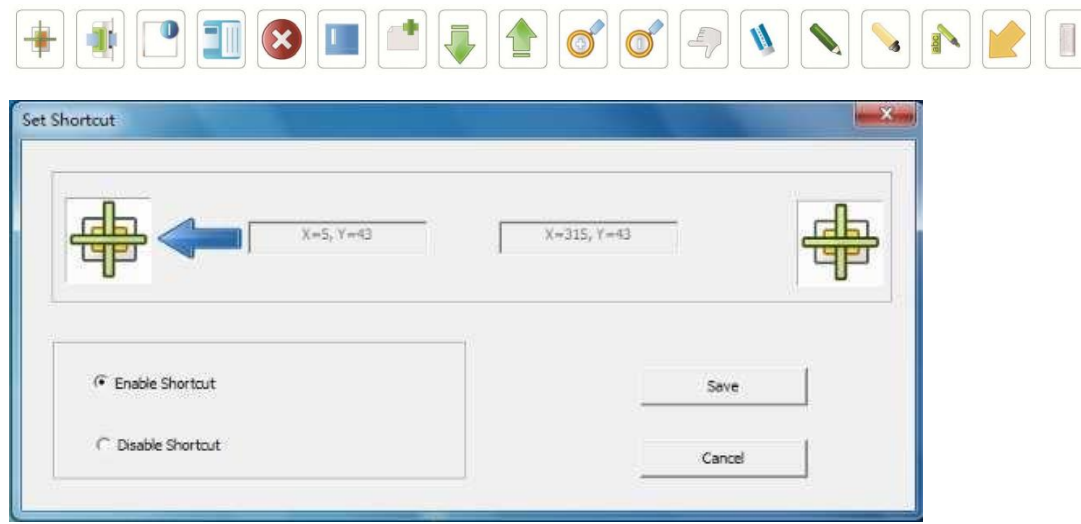

**F. Тестирование: Тестирование рабочего состояния доски и выявление неполадок:**

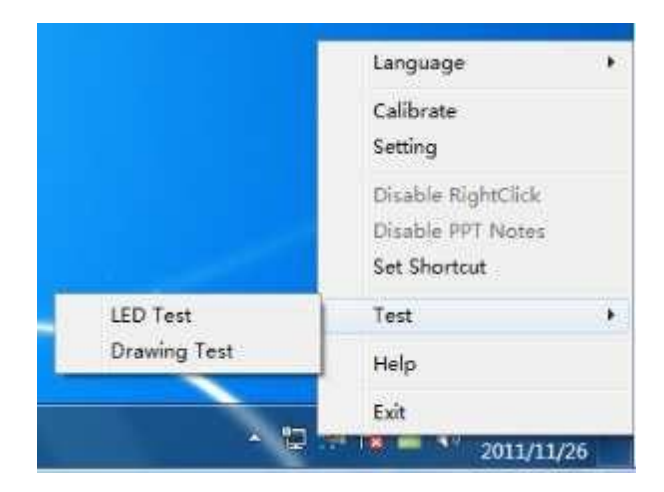

#### **a. Тестирование ЖКЭ-экрана:**

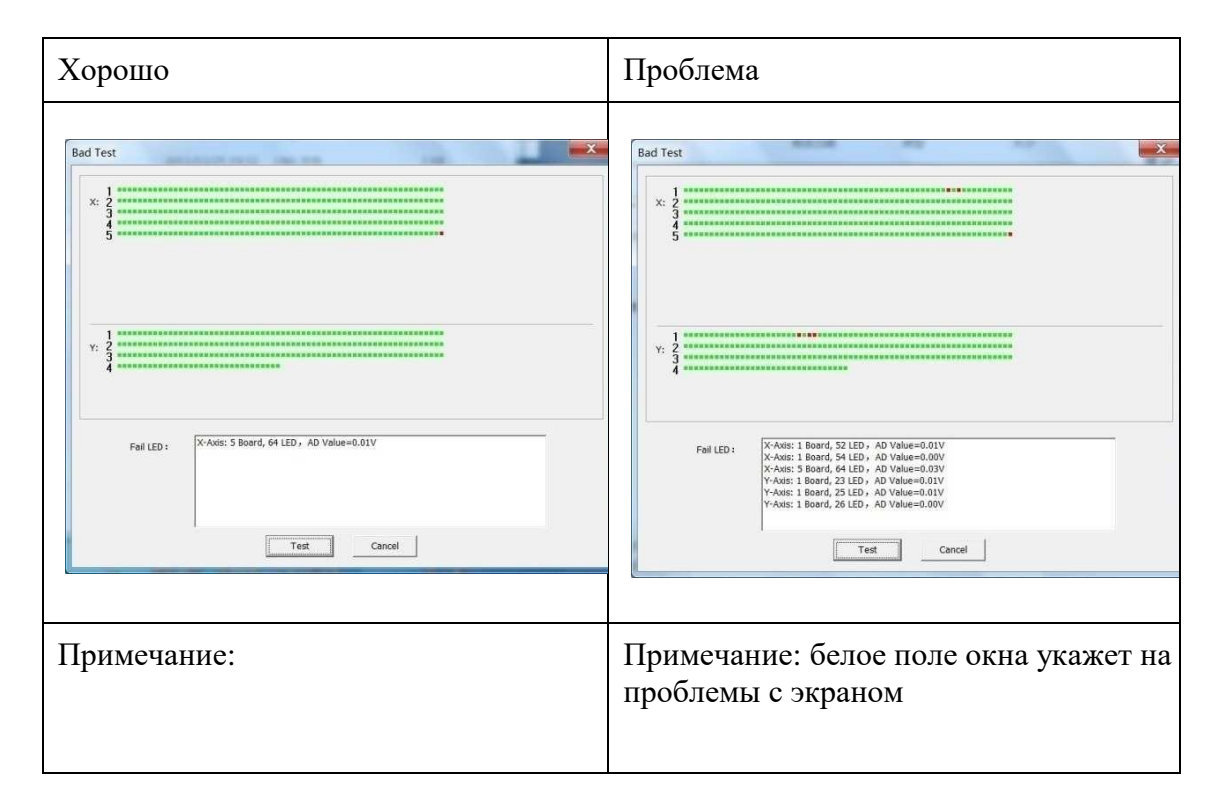

#### **b. Тест на рисование: Доступны три страницу для теста на рисование.**

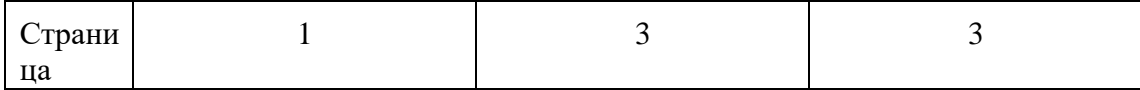

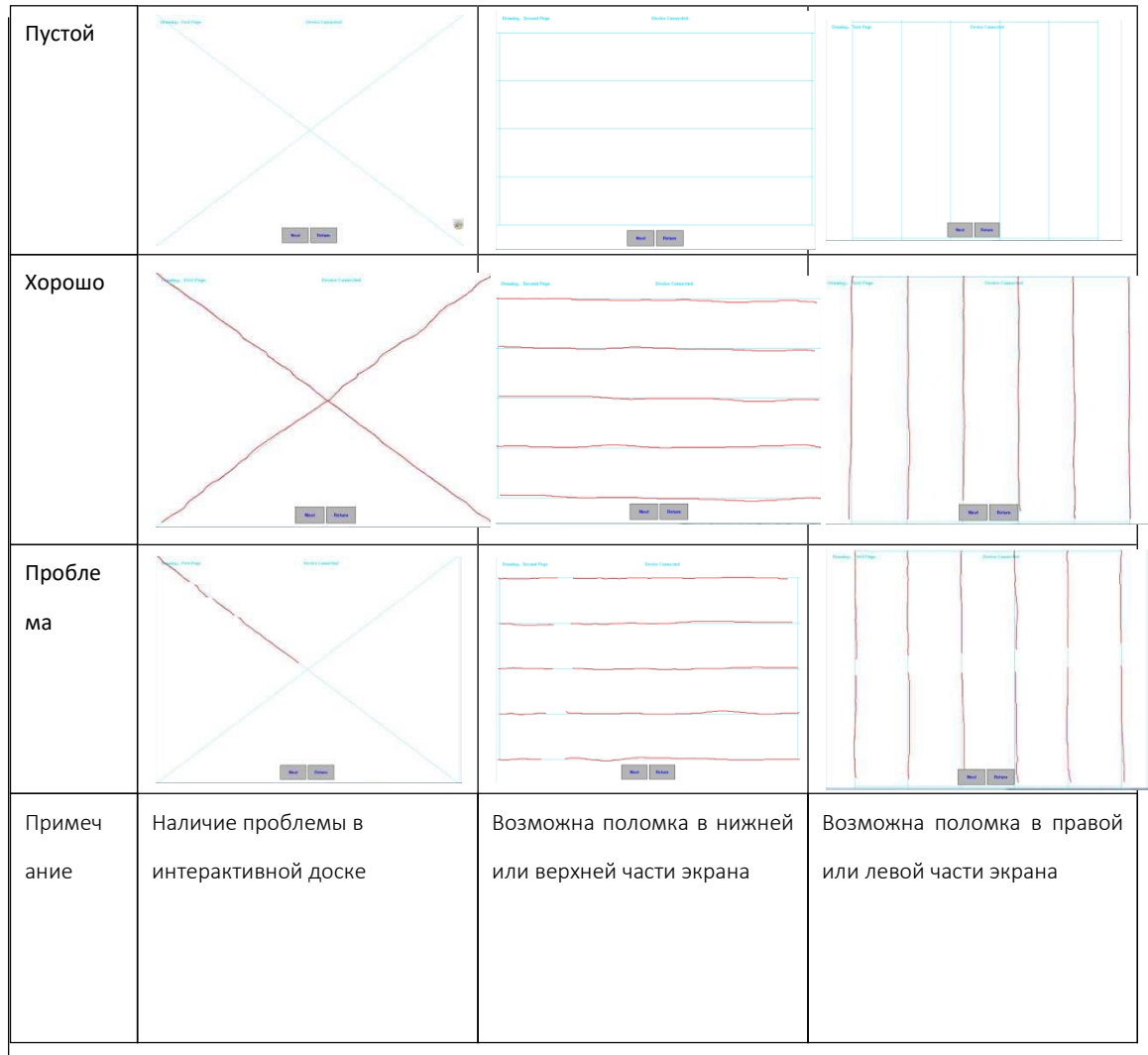

## **G. Помощь: Руководство пользователя интерактивной доски Whiteboard User**

**H. Выход: Выход из сервера**

## **(3) Различия в свойствах режимов множественного и одного касания**

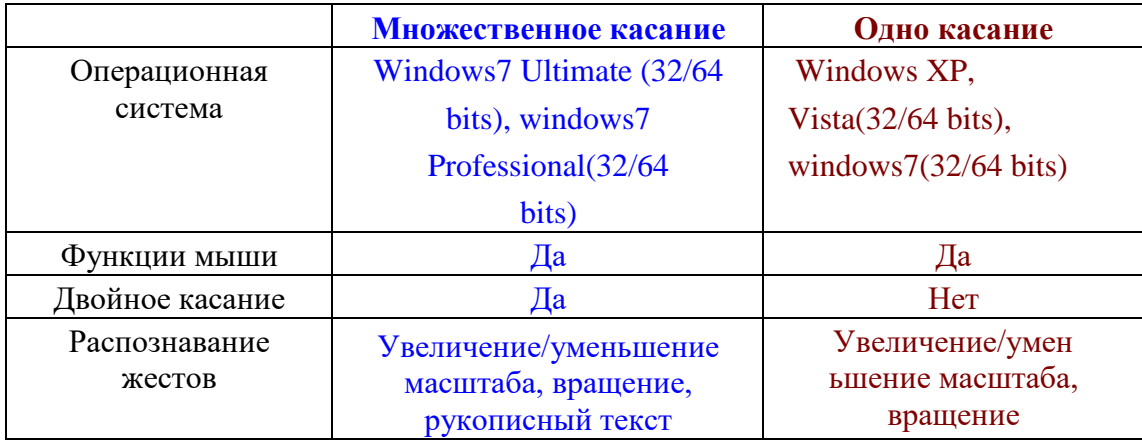

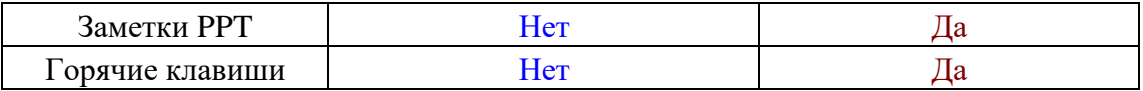

#### **Часто задаваемые вопросы (FAQ) по использованию Whiteboard:**

#### **1. Вопрос: При повторной калибровке устройства в режиме**

#### **множественного касания, интерфейс калибровки перестает работать.**

Ответ: Система window7 сохранит последние данные калибровки для режима множественного касания. Если новые данные калибровки сильно отличаются от последних сохраненных, калибровка будет недействительной. Решение: нажмите кнопку Esc, чтобы выйти из интерфейса калибровки, а

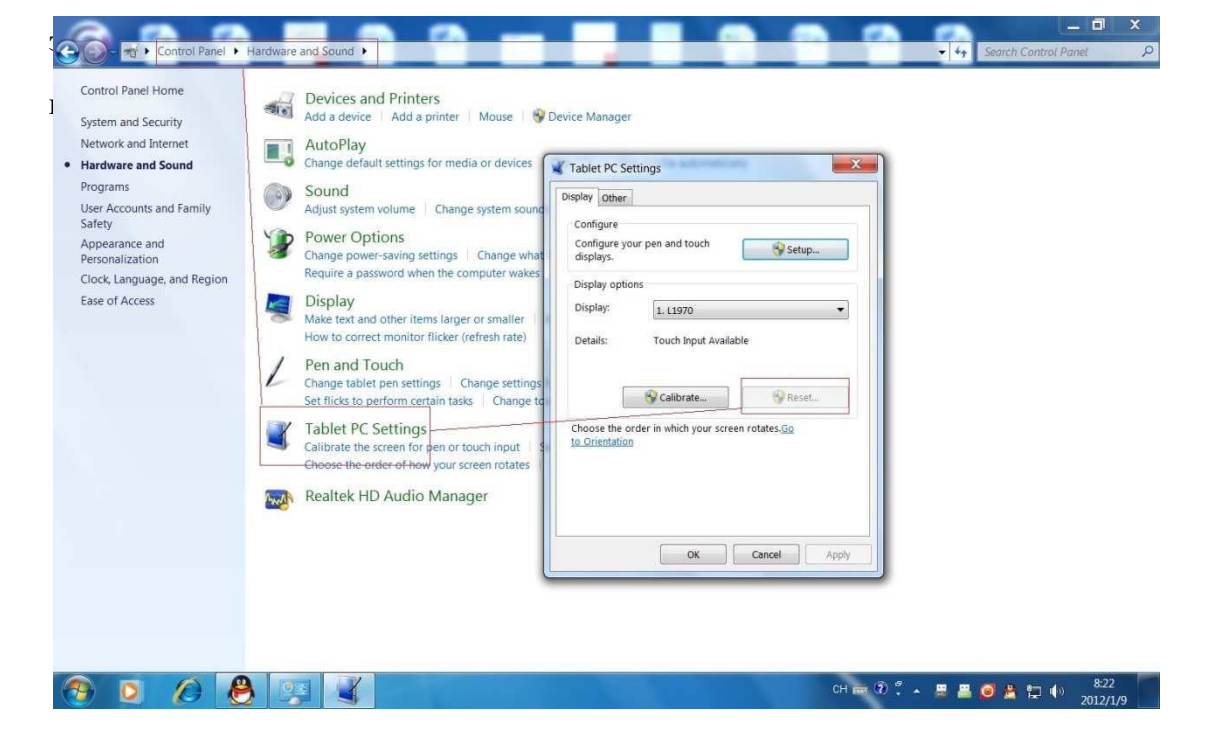

#### **2. Вопрос: Горячие клавиши недоступны на интерактивной доске?**

Ответ: Пожалуйста, убедитесь, что вы окончили к "калибровку интерактивной доски и настройку горячих клавиш". На следующей картинке показана калибровка горячих клавиш интерактивной доски:

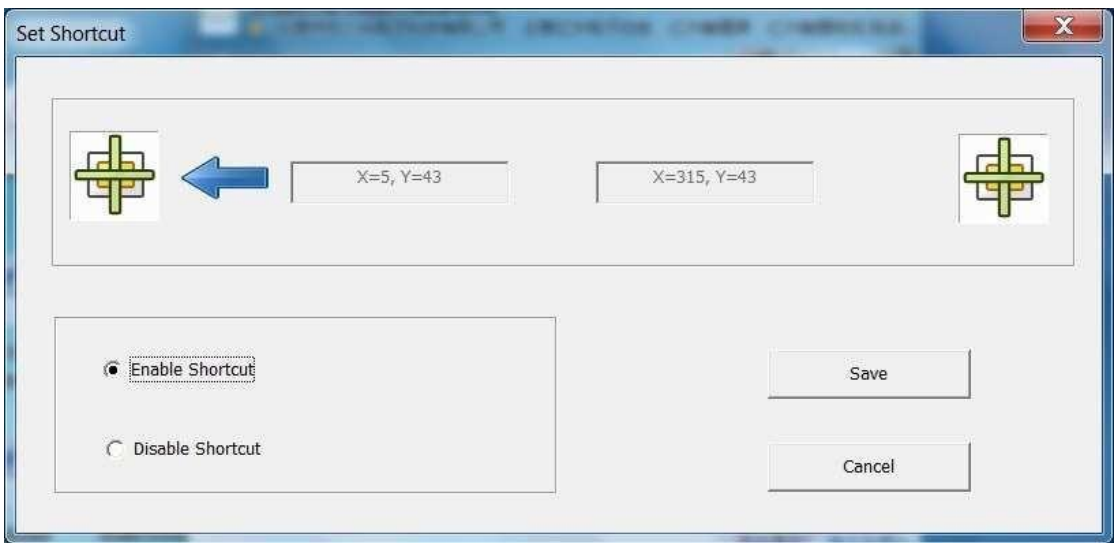

## **3. Вопрос: Иногда возникает трудность в переключением между**

#### **режимами одного и множественного касания?**

Ответ: Переключение между режимами одного и множественного касания требует подтверждения жесткого диска, подтверждение иногда не срабатывает. Решение: перед переключением, выньте USB шнур и затем снова вставьте его.

**Спасибо за использование интерактивной доски Whiteboard, надеемся, что вам нравится работать с нашим устройством.**